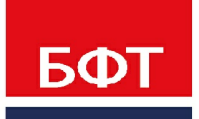

ДОСТИГАЕМ ВМЕСТЕ. РАЗВИВАЯ КАЖДОГО

## **Утвержден** БАРМ.00005-54 34 11-ЛУ

**Система автоматизации финансово-экономических органов – «Автоматизированный Центр Контроля процесса планирования и учета расходов на оказание государственных (муниципальных) услуг (АЦК-Бюджетные услуги)**

**Блок формирования проекта бюджета и изменений к нему Подсистема мониторинга исполнения государственного (муниципального) задания**

Автоматизированное рабочее место финансового органа

Руководство пользователя

БАРМ.00005-54 34 11

Листов 45

## **АННОТАЦИЯ**

Приводится руководство пользователя системы «АЦК-Бюджетные услуги» по работе с подсистемой мониторинга исполнения государственного (муниципального) задания.

Содержание документа соответствует ГОСТ 19.505-79 «Единая система программной документации. РУКОВОДСТВО ОПЕРАТОРА. Требования к содержанию и оформлению».

«Система автоматизации финансово-экономических органов - Автоматизированный Центр Контроля процесса планирования и учета расходов на оказание государственных (муниципальных) услуг» («АЦК-Бюджетные услуги») зарегистрирована в Федеральной службе по интеллектуальной собственности, патентам и товарным знакам, Свидетельство № 2009610992 от 13 февраля 2009 г.

ООО «БФТ» оставляет за собой право вносить изменения в программное обеспечение без внесения изменений в эксплуатационную документацию.

Оперативное внесение изменений в программное обеспечение отражается в сопроводительной документации к выпускаемой версии.

Документ соответствует версии системы «АЦК-Бюджетные услуги» – 2.54.0.100, версии отчетной сборки 2.54.0.100. Последние изменения внесены 29.06.2021 г.

# **СОДЕРЖАНИЕ**

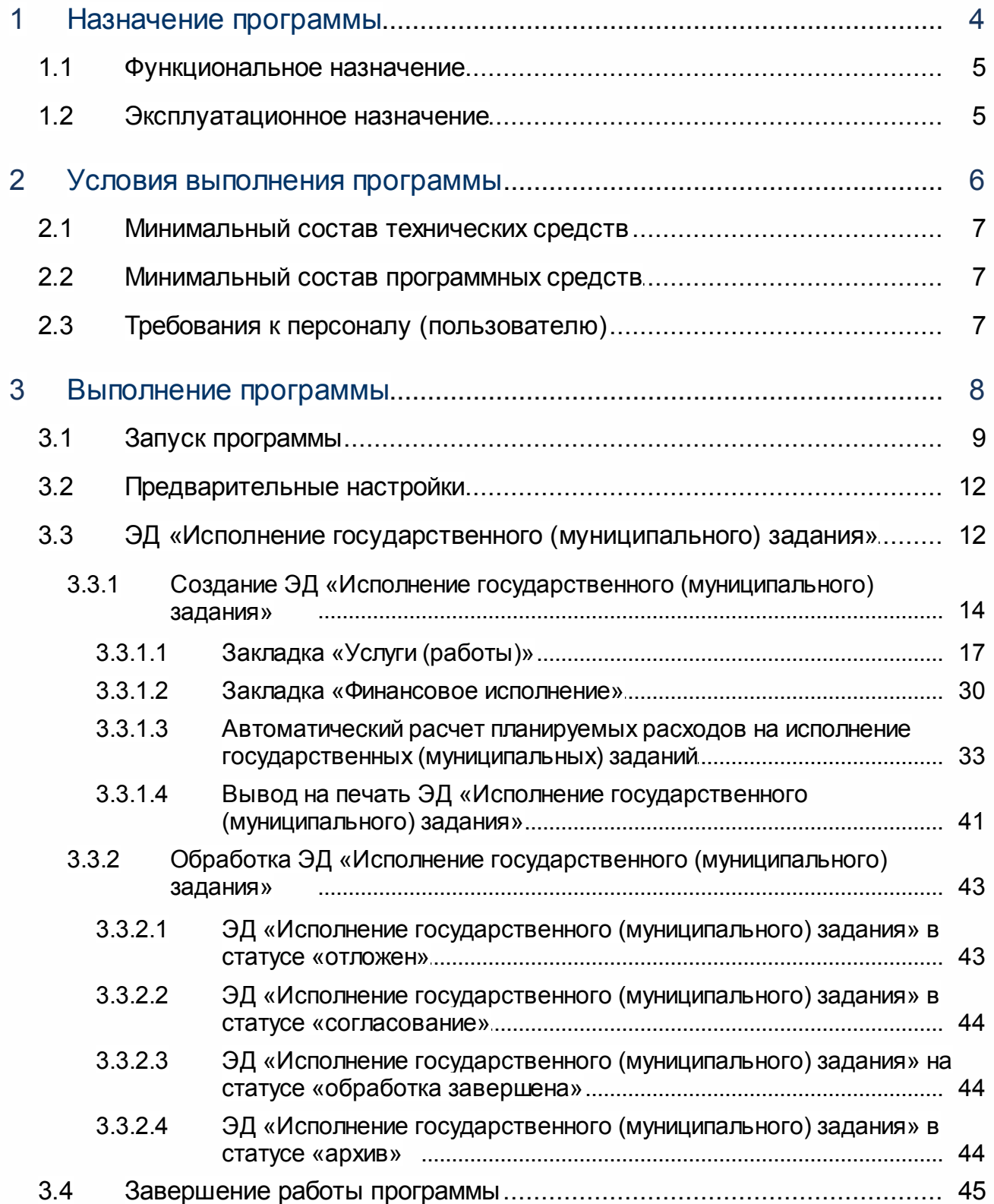

# **Назначение программы**

.

## <span id="page-4-0"></span>**1.1 Функциональное назначение**

Для ввода и хранения сведений о количественном и финансовом исполнении ЭД «Государственное (муниципальное) задание» в системе «АЦК-Бюджетные услуги» используется <u>[ЭД «Исполнение государственного \(муниципального\) задания»](#page-11-1) <sup>[12]</sup>.</u>

При исполнении государственных (муниципальных) заданий в системе предусмотрены следующие функциональные возможности:

- <u>[создание ЭД «Исполнение государственного \(муниципального\) задания»](#page-13-0) 14</u> на основе ЭД «Государственное (муниципальное) задание»;
- · ввод данных о финансовом исполнении государственных (муниципальных) заданий;
- [автоматический расчет сумм ассигнований](#page-32-0)<sup>[33]</sup> на исполнение государственных (муниципальных) заданий.

Для исполнения государственного (муниципального) задания в системе используется одноименный электронный документ. После ввода необходимой информации ЭД «Исполнение государственного (муниципального) задание» направляется в <u>[обработку](#page-42-0)<sup>|43</sup></u>

## <span id="page-4-1"></span>**1.2 Эксплуатационное назначение**

Программа устанавливается и эксплуатируется в подразделениях ФО субъектов Российской Федерации, муниципальных образований и местных поселений.

# **Условия выполнения программы**

2 **2**

## <span id="page-6-0"></span>**2.1 Минимальный состав технических средств**

Минимальный состав технических средств рассмотрен в Техническом задании на разработку подсистемы.

## <span id="page-6-1"></span>**2.2 Минимальный состав программных средств**

Минимальный состав программных средств приведен в системных требованиях к клиентской части, подробнее см. БАРМ.00005-54 34 01-1 Система «АЦК-Бюджетные услуги». АРМ ФО. Блок администрирования. Подсистема администрирования. Техническое описание. Руководство администратора.

## <span id="page-6-2"></span>**2.3 Требования к персоналу (пользователю)**

Конечный пользователь программы должен обладать практическими навыками работы с графическим пользовательским интерфейсом операционной системы.

Перед работой с подсистемой пользователю рекомендуется ознакомиться с документацией:

- «<u>БАРМ.00005-54 34 01-1</u> Система «АЦК-Бюджетные услуги». АРМ ФО. Блок администрирования. Подсистема администрирования. Интерфейс. Руководство пользователя»;
- · « Система «АЦК-Бюджетные услуги». АРМ ФО. Блок администрирования. Подсистема администрирования. Произвольные расчеты. Руководство пользователя».

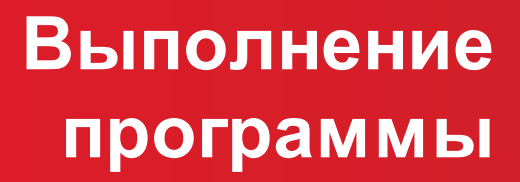

3 **3**

## <span id="page-8-0"></span>**3.1 Запуск программы**

Для запуска программы используются следующие способы:

- 1. В любом из файловых менеджеров (FAR, проводник Microsoft Windows и др.) запускается файл maincontroller.exe.
- 2. На рабочем столе двойным нажатием левой кнопки мыши на пиктограмме .

При запуске программы на экране появится окно авторизации пользователя:

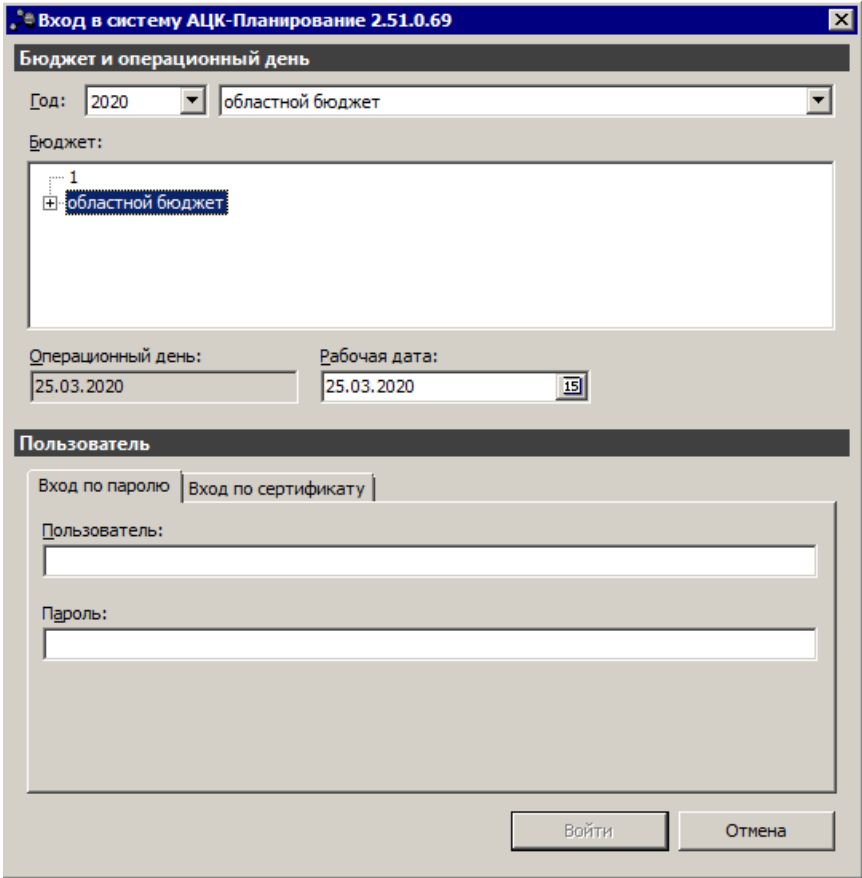

**Рисунок 1 – Окно входа в программу**

Авторизация и вход в систему осуществляется либо по зарегистрированному в системе пользователю, либо по сертификату ЭП.

Для входа в систему необходимо указать следующую информацию:

- · **Год** год исполнения бюджета.
- · **Бюджет** название исполняемого бюджета.
- · **Операционный день** дата операционного дня.
- · **Рабочая дата** дата, на которую выполняются действия в бюджете и формируются проводки. Рабочая дата может отличаться от даты операционного дня, но не может ее превышать.

Окно входа содержит две закладки:

- · **Вход по паролю** используется для авторизации пользователя по логину и паролю.
- · **Вход по сертификату** используется для авторизации пользователя по зарегистрированному в системе сертификату ЭП.

#### *Авторизация по логину и паролю*

Для авторизации по пользователю системы на закладке **Вход по паролю** необходимо указать следующую информацию:

- · **Пользователь** имя пользователя.
- · **Пароль** пароль пользователя для входа в систему.

После ввода необходимой информации нажимается кнопка **OK**.

В случае ввода верной информации (указаны зарегистрированный в системе пользователь и правильный пароль) осуществится вход в главное окно системы.

#### *Авторизации по сертификату ЭП*

Для авторизации по сертификату ЭП необходимо перейти на закладку **Вход по сертификату**:

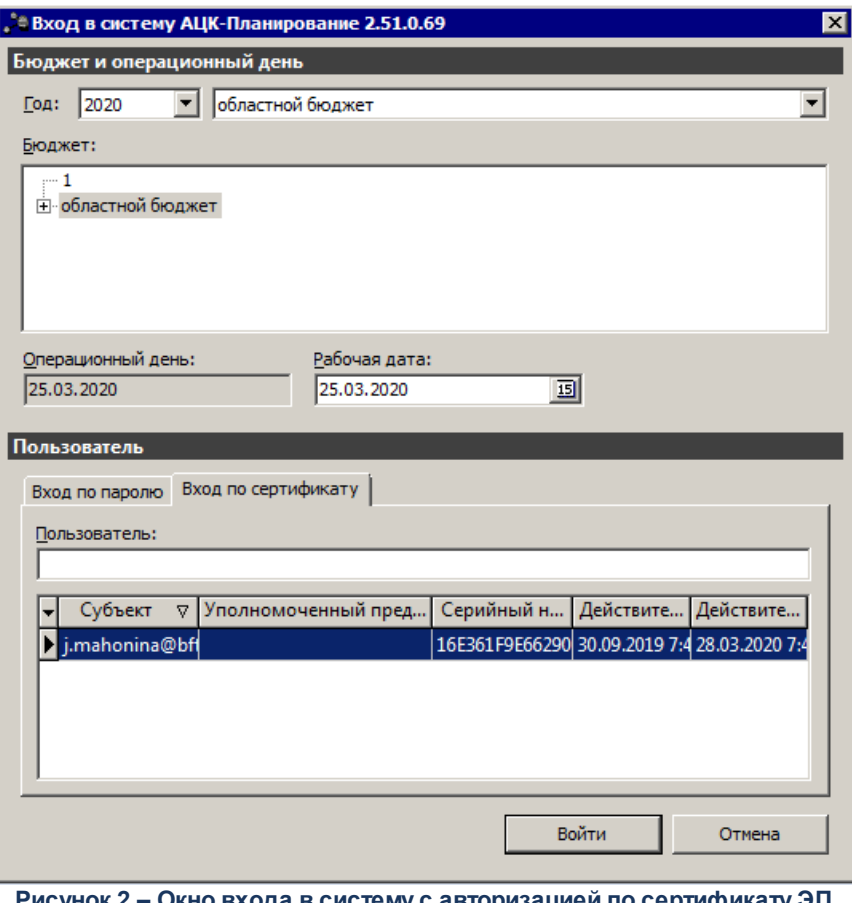

**Рисунок 2 – Окно входа в систему с авторизацией по сертификату ЭП пользователя**

В списке зарегистрированных сертификатов (расположенных в хранилище личных сертификатов операционной системы ПК пользователя или на внешнем носителе) выбирается необходимый и нажимается кнопка **ОК**. Список сертификатов отфильтрован по дате действия. При выполнении действия осуществляются контроли:

- G Контроль наличия выбранного сертификата в системе. Если в справочнике *Сертификаты пользователей* системы «АЦК-Бюджетные услуги» отсутствует запись, соответствующая выбранному сертификату, вход в систему не производится.
- G Контроль действительности сертификата в системе. Если в записи справочника *Сертификаты пользователей*, соответствующей выбранному сертификату, включен признак **Отозван**, вход в систему не производится.
- G Контроль привязки выбранного сертификата к учетной записи, указанной в поле **Пользователь** окна входа в систему. Если учетная запись пользователя отсутствует в списке пользователей на закладке **Пользователи** записи справочника *Сертификаты пользователей*, соответствующей выбранному

сертификату, вход в систему не производится.

- G Контроль наличия у выбранного сертификата владельца в системе. Если на закладке **Пользователи** записи справочника *Сертификаты пользователей*, соответствующей выбранному сертификату, не заполнено поле **Владелец**, вход в систему не производится.
- G Контроль блокировки сертификата в системе. Если в записи справочника *Сертификаты пользователей*, соответствующей выбранному сертификату, включен признак **Заблокирован**, вход в систему не производится.

При невыполнении условий контроля авторизация и вход в систему становятся недоступны.

## <span id="page-11-0"></span>**3.2 Предварительные настройки**

Перед началом работы с системой «АЦК-Бюджетные услуги» администратору необходимо настроить систему для ее корректного функционирования. Системные параметры настраиваются через пункт меню **Сервис→Системные параметры**.

Для сохранения настроек системных параметров нажимается кнопка **OK** или **Применить**.

*Внимание! Для корректной работы произведенных настроек рекомендуется перезапустить клиентское приложение.*

*Примечание. Описание настройки системных параметров находится в документации «БАРМ.00005-54 32 01-2 Система «АЦК-Бюджетные услуги». АРМ ФО. Блок администрирования. Подсистема администрирования. Настройка и сервис системы. Руководство администратора».*

#### <span id="page-11-1"></span>**ЭД «Исполнение государственного (муниципального) задания» 3.3**

ЭД «Исполнение государственного (муниципального) задания» открывается через пункт меню **Расходы**→**Бюджетные услуги**→**Исполнение государственного задания**.

ЭД «Исполнение государственного (муниципального) задания» можно вывести на

печать, нажав на кнопку **Печать выделенных документов на панели инструментов:** 

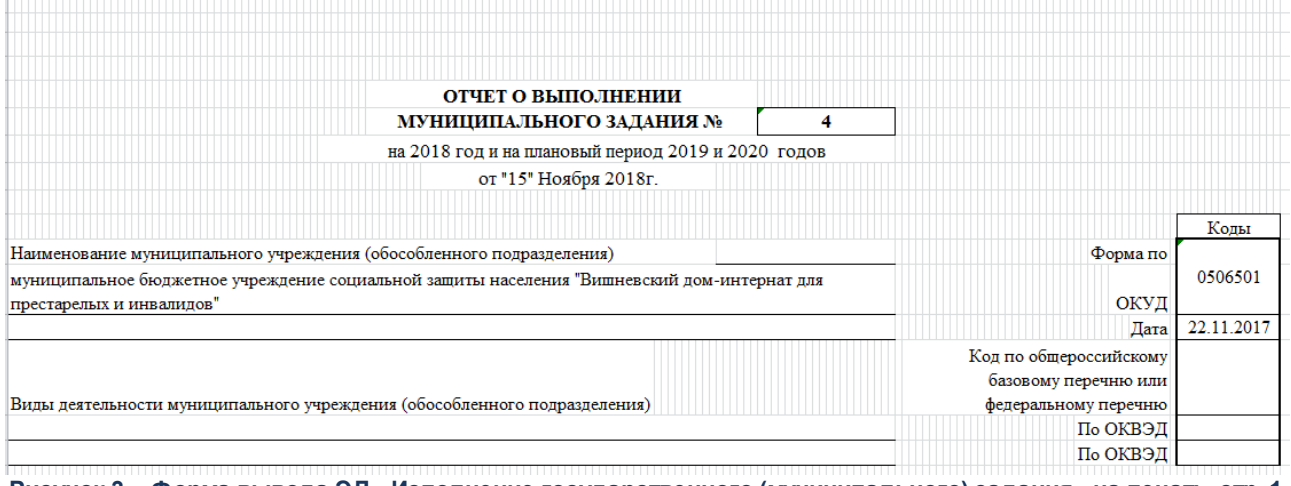

**Рисунок 3 – Форма вывода ЭД «Исполнение государственного (муниципального) задания» на печать, стр. 1**

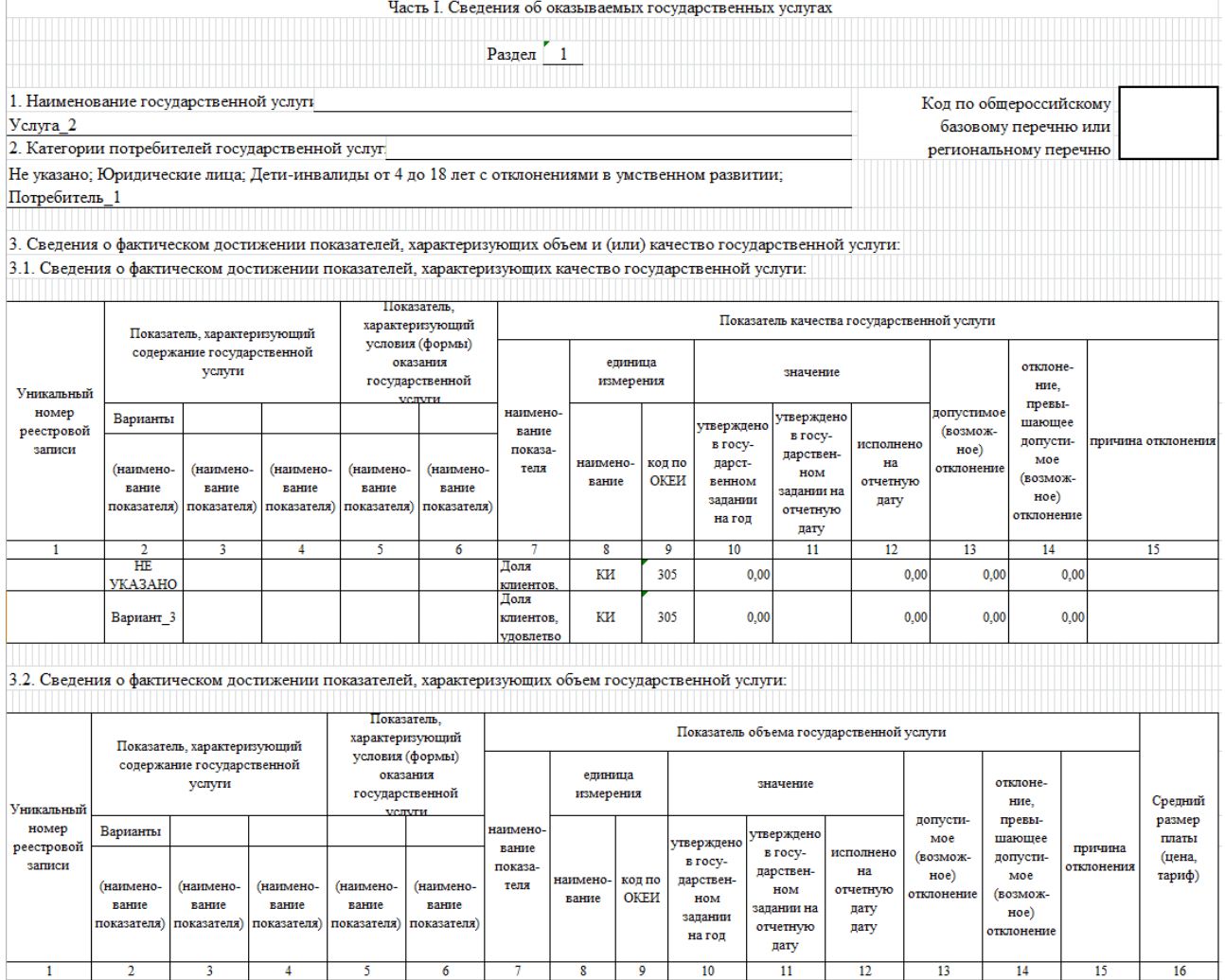

**Рисунок 4 – Форма вывода ЭД «Исполнение государственного (муниципального) задания» на печать, стр. 2**

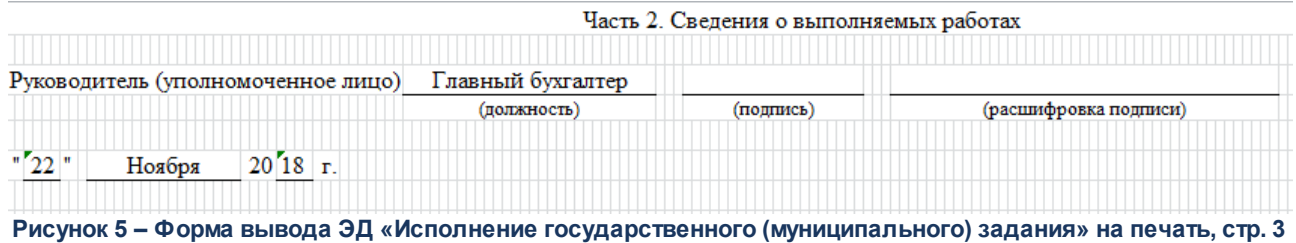

При включенном системном параметре *Отображать показатели качества согласно услуги* в печатной форме ЭД «Исполнение государственного (муниципального) задания» в блоке «Анализ выполнения по показателям оценки качества услуги (работы)» значения отображаются с закладки **Качество оказываемых услуг(работ)**.

#### <span id="page-13-0"></span>**Создание ЭД «Исполнение государственного (муниципального) задания» 3.3.1**

Новый ЭД «Исполнение государственного (муниципального) задания» создается на основе ЭД «Государственное муниципальное задание», находящего на статусе «*утверждено*».

*Примечание. При выполнении специального xml-файла создание ЭД «Исполнение государственного (муниципального) задания» становится невозможным.*

ЭД «Государственное (муниципальное) задание» открывается через пункт меню **Расходы**→**Бюджетные услуги**→**Государственное (муниципальное) задание**. Список документов имеет вид:

| Муниципальное задание                                                         |               |            |                                  |
|-------------------------------------------------------------------------------|---------------|------------|----------------------------------|
| I.                                                                            | 鼺<br>k        |            |                                  |
| Статус:<br>Дата утв. с:<br>Наименование челчги (работы):<br>no:               |               |            |                                  |
| 画<br>刯<br>                                                                    |               |            |                                  |
| Бюджетное учреждение, оказывающее услугу (работу):<br>Дата с:<br>no:          |               |            |                                  |
| 刯<br>画<br>                                                                    |               |            |                                  |
| $N^2$ равен<br>Бланк расходов:                                                |               |            |                                  |
| $\cdots$                                                                      |               |            |                                  |
| Орган власти(ГРБС), доводящий задание:<br>Полномочие, расходное обязательство |               |            |                                  |
| $\cdots$<br>                                                                  |               |            |                                  |
|                                                                               |               |            |                                  |
| 誾<br>Профиль списка<br>Профиль фильтра<br>翼<br>窯                              |               |            |                                  |
| Статус                                                                        | Номер         | Дата       | Бюджетное учреждение, оказг⊿     |
| Отложен                                                                       | 2             | 25.02.2016 | АНО Институт экономики управлен) |
| Утверждено                                                                    | 3             | 25.02.2016 | Администрация Линдовского сельс  |
| Нтверждено                                                                    | 4             | 29.03.2016 | (Газификация)Возмещение чати % ( |
| Согласовано                                                                   | 5             | 04.04.2016 | Департамент финансов администр   |
| Отложен                                                                       | 6             | 05.04.2016 | МинФин РФ                        |
|                                                                               |               |            |                                  |
|                                                                               |               |            |                                  |
|                                                                               |               |            |                                  |
|                                                                               | Документов: 5 |            |                                  |

**Рисунок 6 – Список ЭД «Государственное (муниципальное) задание»**

В списке ЭД «Государственное (муниципальное) задание» устанавливается курсор на ЭД «Государственное (муниципальное) задание» на статусе *«утверждено»* и в контекстном меню, вызываемом нажатием правой кнопки «мыши», выбирается действие **Создать исполнение государственного (муниципального) задания**. В результате на экране появится форма нового ЭД «Исполнение государственного (муниципального) задания»:

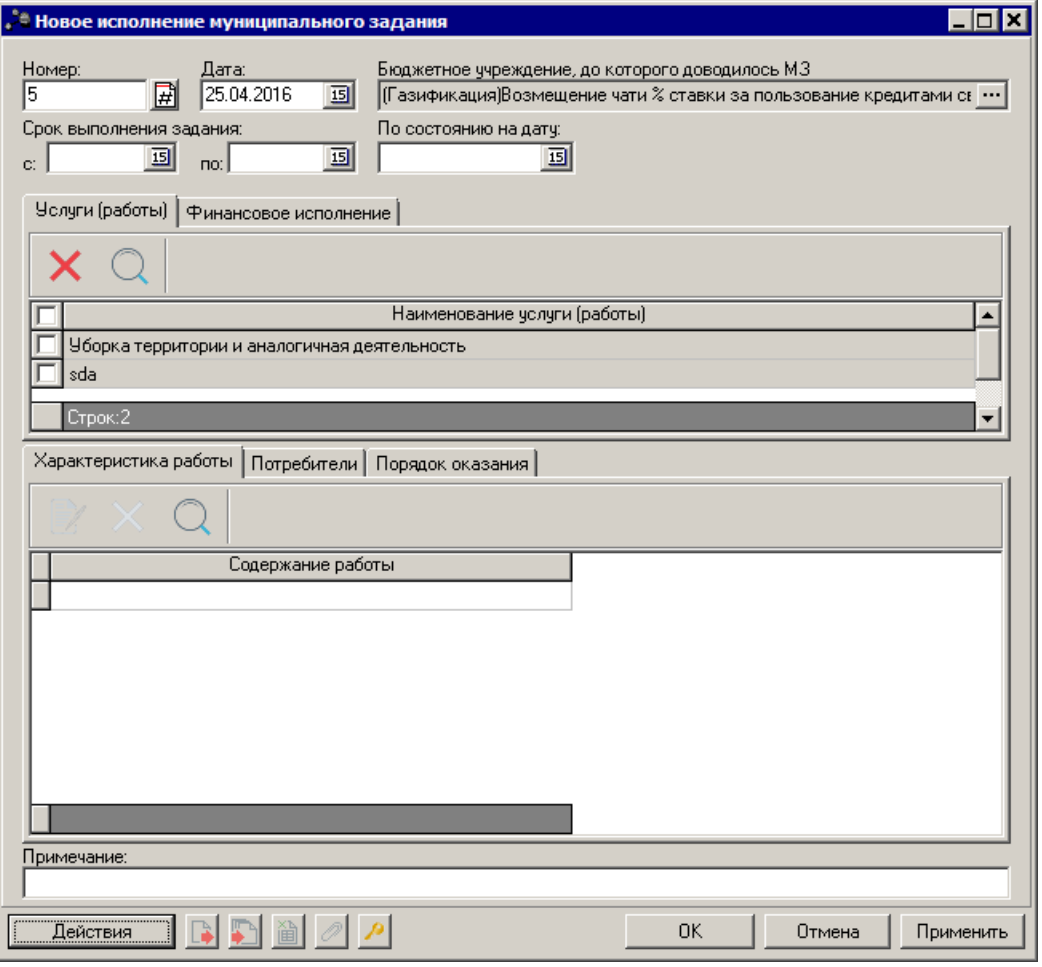

**Рисунок 7 – Форма ЭД «Исполнение государственного (муниципального) задания»**

#### На форме содержатся:

- · **Номер** номер документа. Значение вводится автоматически при создании нового документа, с помощью кнопки  $\mathbb B$  или с клавиатуры. Обязательное для заполнения поле.
- · **Дата**  дата создания документа. Поле автоматически заполняется рабочей датой, доступно для редактирования. Обязательное для заполнения поле.
- · **Бюджетное учреждение, до которого доводилось ГЗ** название организации, до которой доводилось государственное (муниципальное) задание. Обязательное для заполнения поле.
- · **Срок выполнения задания с … по** срок, на который доводилось государственное (муниципальное) задание. Обязательное для заполнения поле.
- · **По состоянию на дату** дата, на которую вносятся сведения об исполнении государственного (муниципального) задания. Обязательное для заполнения поле.
- · **Примечание** текстовый комментарий к документу.

После заполнения необходимых полей создаются строки документа, в которых указываются суммы на исполнение государственного (муниципального) задания.

ЭД «Исполнение государственного (муниципального) задания» является многострочным документом. Список строк располагается в средней части формы ЭД «Исполнение государственного (муниципального) задания» и состоит из двух закладок: **Услуги (работы**) и **Финансовое исполнение.**

## **3.3.1.1 Закладка «Услуги (работы)»**

<span id="page-16-0"></span>На закладке **Услуги (работы)** над списком строк находится панель инструментов, на которой располагаются функциональные кнопки окна. С их помощью можно выполнить действия: найти услугу (работу) и удалить услугу (работу). В средней части закладки содержится список услуг (работ).

В нижней части закладки содержатся закладки:

- · **Варианты предоставления услуги (работы)**;
- · **Потребители**;
- · **Порядок оказания**.

### **3.3.1.1.1 Закладка «Варианты предоставления услуги (работы)»**

На закладке **Варианты предоставления услуги (работы)** содержатся закладки: **Объем оказываемых услуг (работ)**, **Качество оказываемых услуг (работ)**.

В верхней части закладки находится панель инструментов. На ней располагаются функциональные кнопки, с помощью которых можно выполнить действия: открыть запись на просмотр, удалить и настроить список.

Для открытия записи на просмотр нажимается кнопка **Редактировать <F4>**. На экране появится форма:

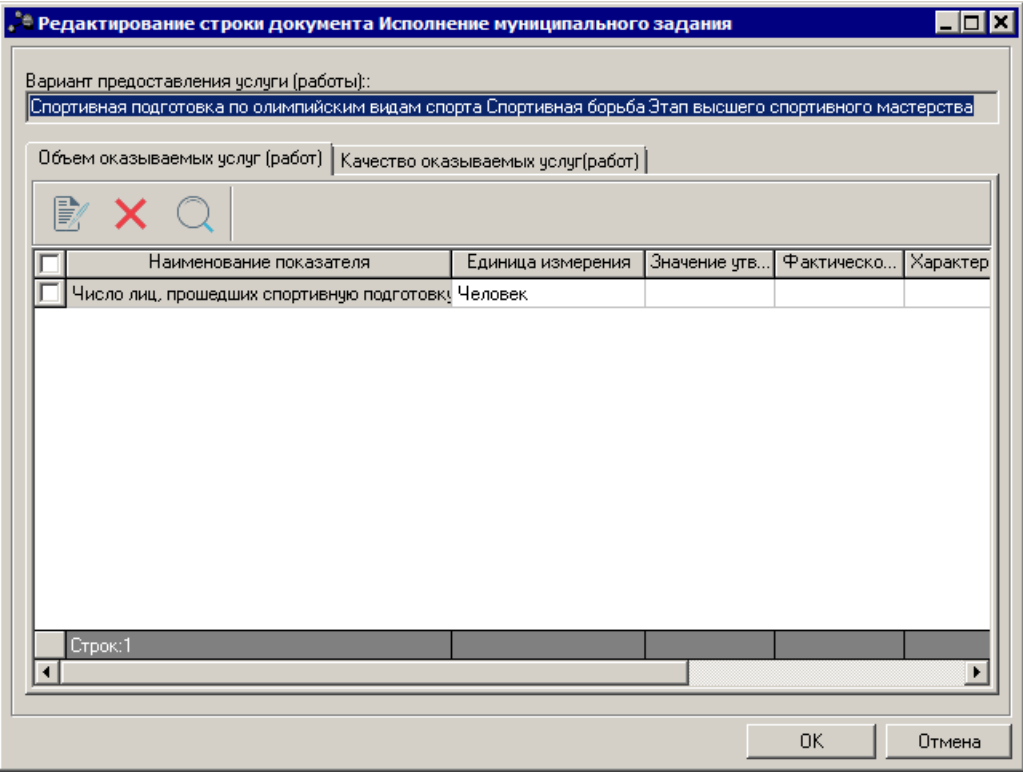

**Рисунок 8 – Форма редактирования варианта предоставления услуги (работы)** 

В заголовочной части формы редактирования находится поле **Вариант предоставления услуги (работы)** – поле заполняется автоматически значением поля **Наименование услуги (работы)** из ЭД «Государственное (муниципальное) задание», на основе которого был создан документ.

#### **3.3.1.1.1.1 Закладка «Объём оказываемых услуг (работ)»**

#### В нижней части находится закладка **Объем оказываемых услуг (работ)**.

На закладке над списком строк находится панель инструментов, на которой располагаются функциональные кнопки, с помощью которых можно выполнить действия: отредактировать показатель объема оказываемых услуг (работ), удалить показатель объема оказываемых услуг (работ) и найти показатель объема оказываемых услуг (работ) в списке.

Для открытия записи на просмотр нажимается кнопка **Редактировать <F4>**. На экране появится форма:

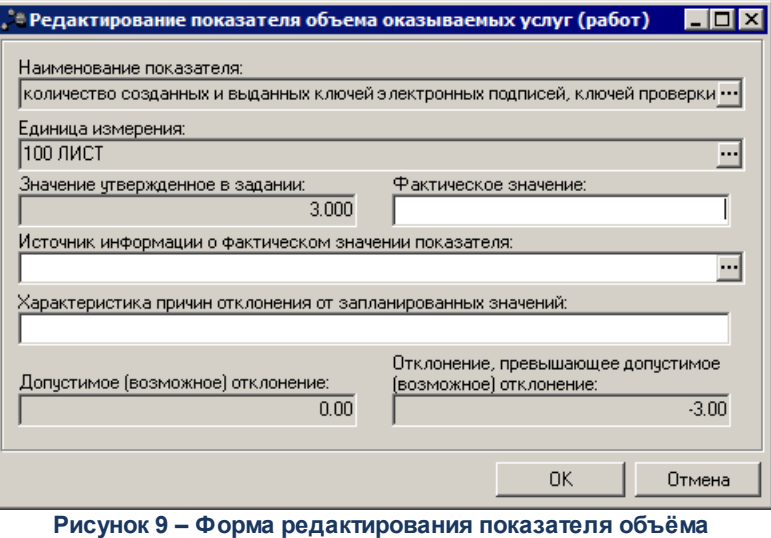

**оказываемых услуг (работ)**

На форме содержатся:

- · **Наименование показателя** название показателя объема предоставления услуги (работы). Поле заполняется автоматически значением одноименного поля закладки **Объем (состав) услуги** ЭД «Государственное (муниципальное) задание», на основе которого был создан документ. Поле недоступно для редактирования
- · **Единица измерения** единица измерения показателя. Поле заполняется автоматически значением одноименного поля закладки **Объем (состав) услуги** ЭД «Государственное (муниципальное) задание», на основе которого был создан документ. Поле недоступно для редактирования
- · **Значение, утвержденное в задании** значение показателя объема предоставления услуги (работы), утвержденное в ЭД «Государственное (муниципальное) задание». Поле заполняется автоматически значением поля **1-ый год планирования** закладки **Объем (состав) услуги** ЭД «Государственное (муниципальное) задание», на основе которого был создан документ. Поле недоступно для редактирования.
- · **Фактическое значение** фактическое значение показателя объема предоставления услуги (работы). Значение поля заполняется вручную. Обязательное для заполнения поле.
- · **Источник информации о фактическом значении показателя –** источник информации о фактическом значении показателя объема предоставления услуги (работы). Поле заполняется автоматически значением поля **Источник информации о значении показателя** закладки **Объем (состав) услуги** ЭД «Государственное (муниципальное) задание», на основе которого был создан документ. Поле недоступно для редактирования.
- · **Характеристика причин отклонения от запланированных значений** краткое описание причин отклонения от запланированных значений показателей объема предоставления услуги (работы).
- · **Допустимое (возможное) отклонение** отклонение, превышающее допустимое (возможное)

отклонение (показатели объема). Поле заполняется автоматически значением поля **Допустимое (возможное) отклонение показателя (в процентах)** связанного ЭД «Государственное (муниципальное) задание» для соответствующей услуги.

· **Отклонение, превышающее допустимое (возможное) отклонение** – отклонение, превышающее допустимое (возможное) отклонение. Если настройка «Автоматический расчет отклонения, превышающее допустимое (возможное) отклонение (показатели объема)» включена, то рассчитывается по формуле: ((1 – (Фактическое значение/Значение утвержденное в задании)) \*100) – допустимое (возможное) отклонение). Выводится в поле, если в результате вычисления получилось положительное число.

Для сохранения записи нажимается кнопка **OK**. Форма записи закрывается.

#### **3.3.1.1.2 Закладка «Потребители»**

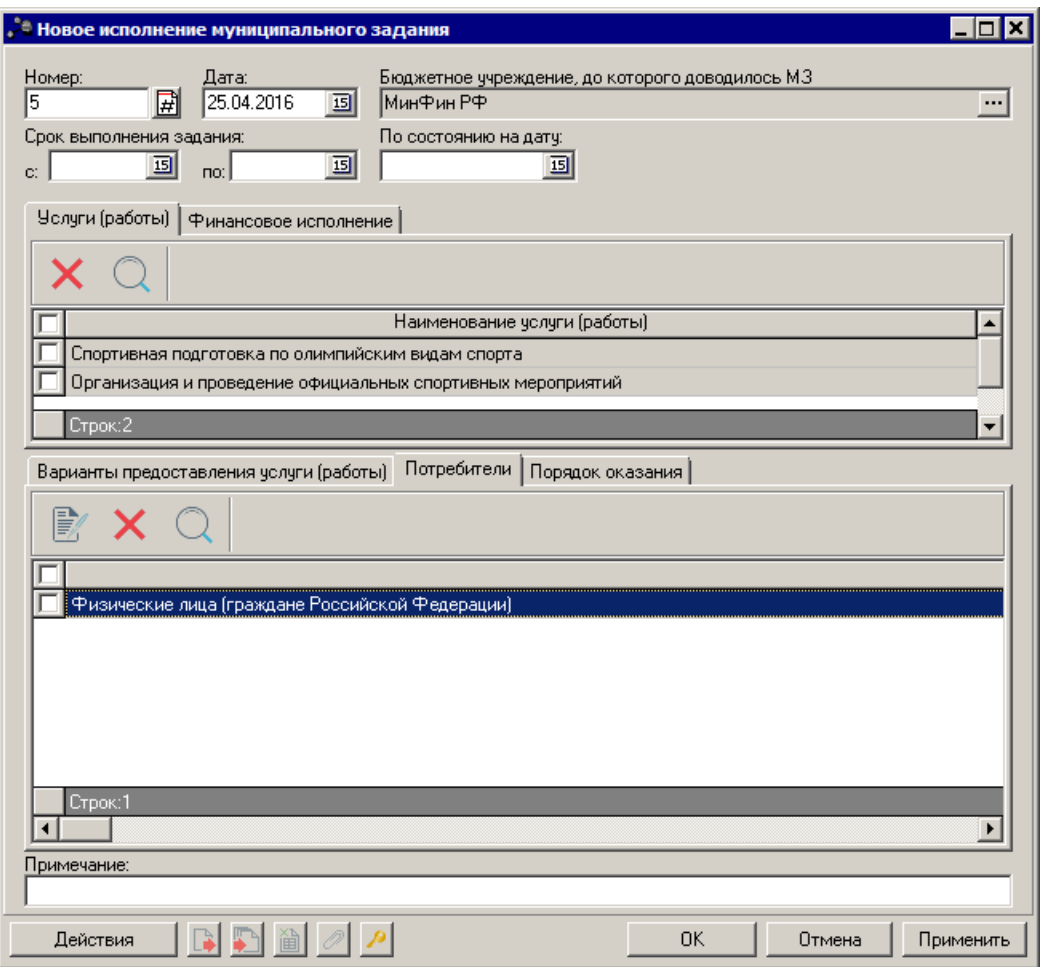

Форма закладки **Потребители** имеет вид:

**Рисунок 10 – Закладка «Потребители»**

На закладке **Потребители** в верхней части списка документов находится панель инструментов. На ней располагаются функциональные кнопки, с помощью которых можно выполнить действия: отредактировать запись, удалить и найти потребителя в списке.

Для открытия записи на просмотр нажимается кнопка **Редактировать <F4>**. На экране появится форма:

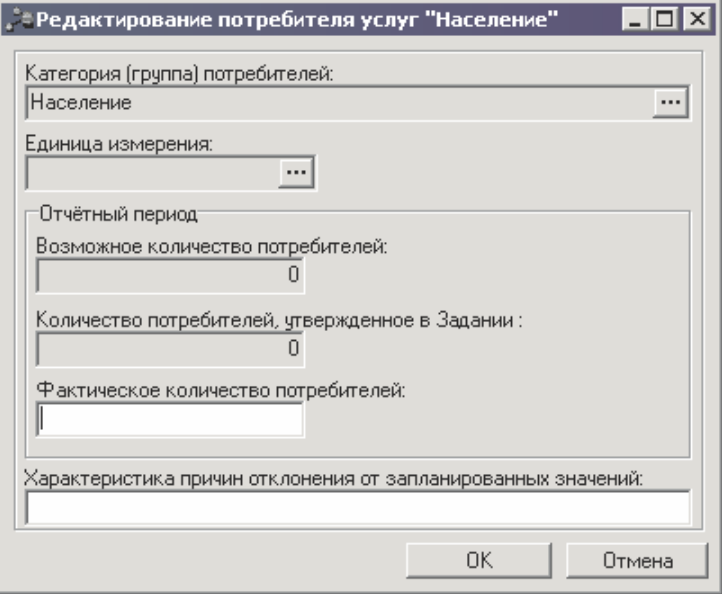

**Рисунок 11 – Форма редактирования потербителя**

На форме содержатся:

- · **Категория (группа) потребителей** наименование категории (группы) потребителей услуг. Поле заполняется автоматически значением поля **Название** закладки **Потребители** ЭД «Государственное (муниципальное) задание», на основе которого был создан документ. Поле недоступно для редактирования.
- · **Единица измерения** единица измерения потребителей услуг. Поле заполняется автоматически значением одноименного поля закладки **Потребители** ЭД «Государственное (муниципальное) задание», на основе которого был создан документ. Поле недоступно для редактирования.

В группе полей **Отчетный период** содержатся поля:

- · **Возможное количество потребителей** возможное количество потребителей услуг. Поле заполняется автоматически значением поля **1-ый год планирования** блока **«Количество потребителей, которым возможно оказать услугу»** закладки **Потребители** ЭД «Государственное (муниципальное) задание», на основе которого был создан документ. Поле недоступно для редактирования.
- · **Количество потребителей, утвержденное в Задании** количество потребителей услуг,

утвержденное в ЭД «Государственное (муниципальное) задание». Поле заполняется автоматически значением поля **1-ый год планирования** блока **«Количество потребителей»** закладки **Потребители** ЭД «Государственное (муниципальное) задание», на основе которого был создан документ. Поле недоступно для редактирования.

- · **Фактическое количество потребителей** фактическое количество потребителей услуг.
- · **Характеристика причин отклонения от запланированных значений** описание причин отклонения от запланированных значений потребителей услуг.

Для сохранения записи нажимается кнопка **OK**. Форма записи закрывается.

### **3.3.1.1.3 Закладка «Качество оказываемых услуг (работ)»**

На закладке содержатся закладки: **Показатели качества**, **Наличие жалоб на качество услуг** и **Наличие жалоб со стороны контролирующих органов**.

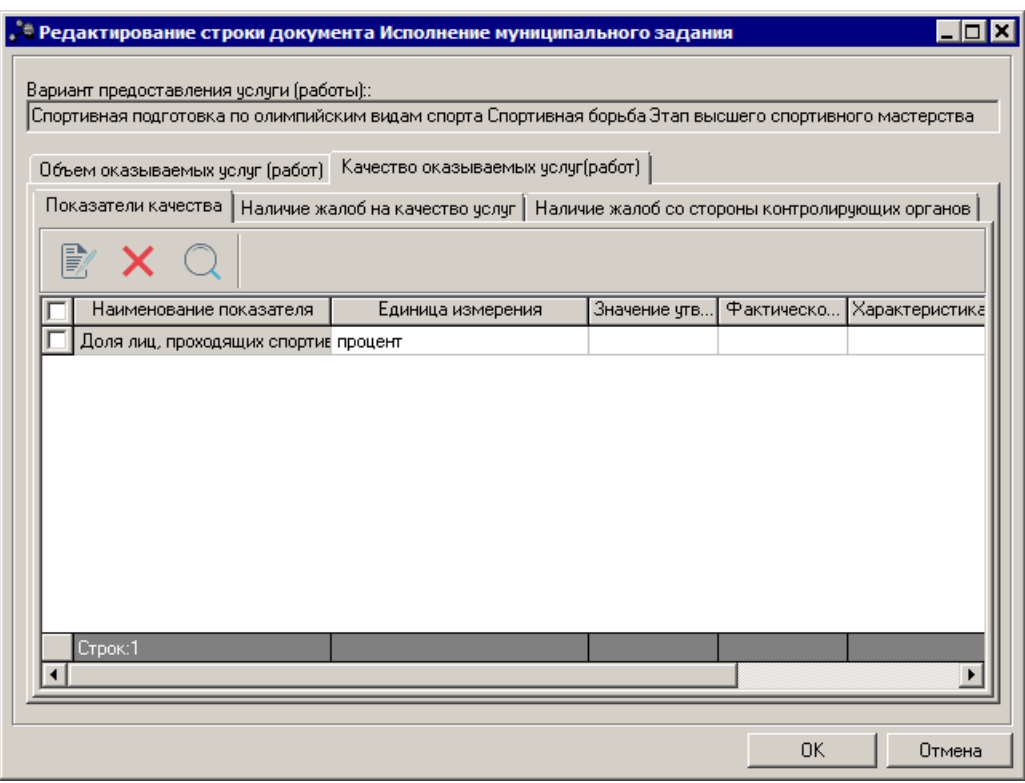

Форма закладки **Показатели качества** имеет вид:

**Рисунок 12 – Закладка«Показатели качества»**

Над списком строк находится панель инструментов, на которой располагаются функциональные кнопки, с помощью которых можно выполнить действия: отредактировать показатель качества, удалить показатель качества и найти показатель качества в списке.

Для открытия записи на просмотр нажимается кнопка **Редактировать <F4>**. На

экране появится форма:

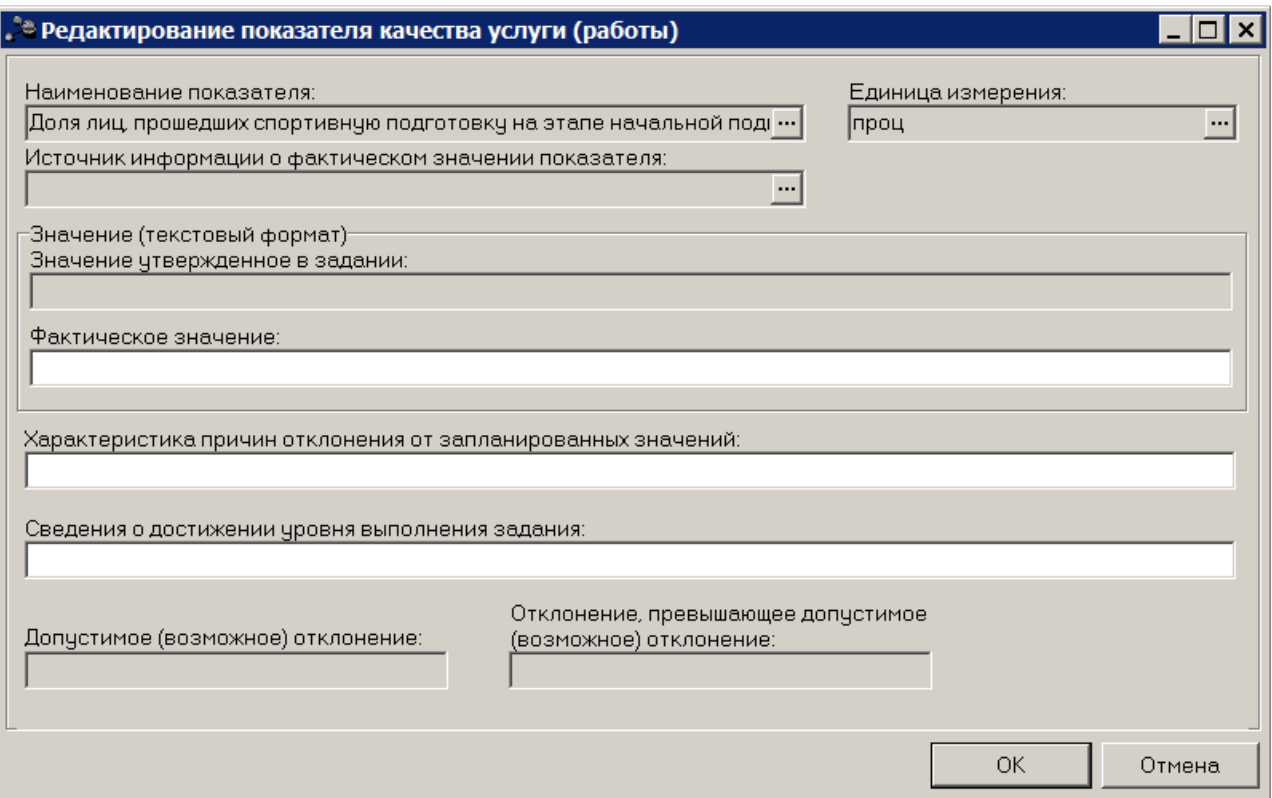

**Рисунок 13 – Форма редактирования закладки «Показатели качества»**

На форме содержатся:

- · **Наименование показателя** название показателя качества. Поле заполняется автоматически значением одноименного поля закладки **Показатели качества** ЭД «Государственное (муниципальное) задание», на основе которого был создан документ. Поле недоступно для редактирования.
- · **Единица измерения** единица измерения показателя качества. Поле заполняется автоматически значением одноименного поля закладки **Показатели качества** ЭД «Государственное (муниципальное) задание», на основе которого был создан документ. Поле недоступно для редактирования.
- · **Источник информации о фактическом значении показателя** источник информации о фактическом значении показателя качества. Поле заполняется автоматически значением поля **Источник информации о значении показателя** закладки **Показатели качества** ЭД «Государственное (муниципальное) задание», на основе которого был создан документ. Поле недоступно для редактирования.
- · **Значение, утвержденное в задании (текстовый формат)**  значение показателя качества,

утвержденное в ЭД «Государственное (муниципальное) задание». Поле заполняется автоматически значением поля **1-ый год планирования** закладки **Показатели качества** ЭД «Государственное (муниципальное) задание», на основе которого был создан документ. Поле недоступно для редактирования.

- · **Фактическое значение** фактическое значение показателя качества.
- · **Характеристика причин отклонения от запланированных значений** краткое описание причин отклонения от запланированных значений показателей качества. Значение вводится с клавиатуры.
- · **Сведения о достижении уровня выполнения задания** текстовый комментарий о достижении уровня выполнения задания. Значение вводится с клавиатуры.
- · **Допустимое (возможное) отклонение** отклонение, превышающее допустимое (возможное) отклонение (показатели объема). Поле заполняется автоматически значением поля **Допустимые (возможные) отклонения (процентов) (показатели качества)** связанного ЭД «Государственное (муниципальное) задание» для соответствующей услуги.
- · **Отклонение, превышающее допустимое (возможное) отклонение** отклонение, превышающее допустимое (возможное) отклонение. Если настройка «Автоматический расчет отклонения, превышающее допустимое (возможное) отклонение (показатели качества)» включена, то рассчитывается по формуле: ((1 – (Фактическое значение/Значение утвержденное в задании)) \*100) – допустимое (возможное) отклонение). Выводится в поле, если в результате вычисления получилось положительное число.

*Примечание. При редактировании показателя качества в группе полей Значение предусмотрена возможность ввода трех знаков после запятой.*

Форма закладки **Наличие жалоб на качество услуг** имеет вид:

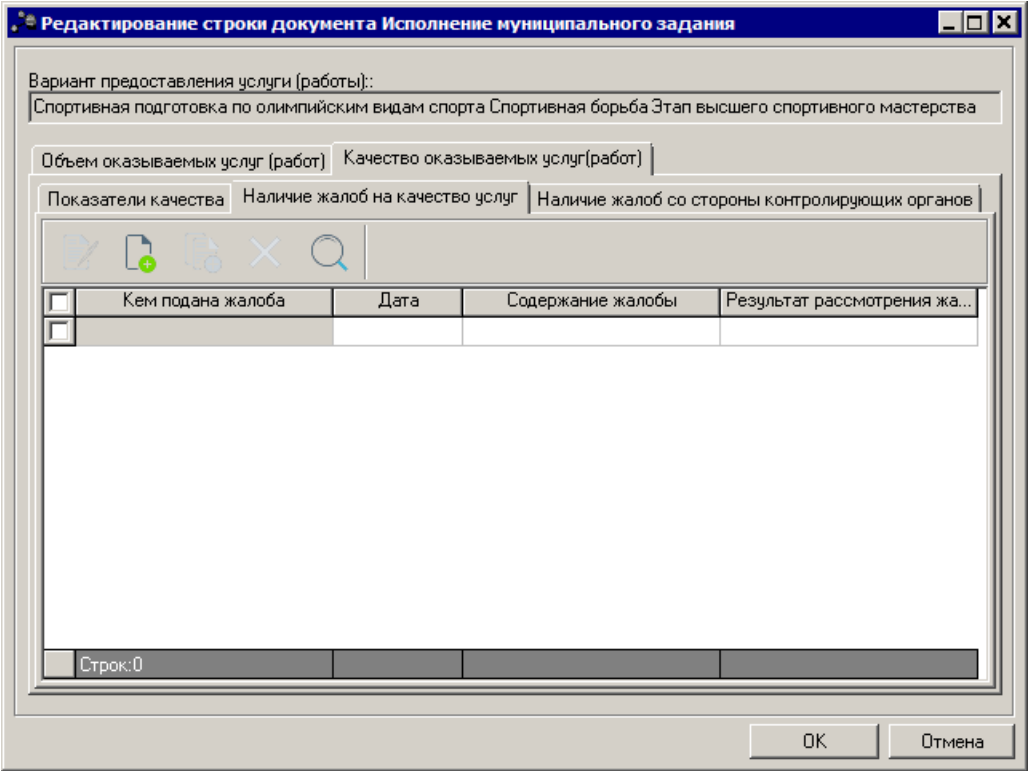

**Рисунок 14 – Закладка «Наличие жалоб на качество услуг»**

Над списком строк находится панель инструментов, на которой располагаются функциональные кнопки, с помощью которых можно выполнить действия: создать новую жалобу на качество услуг, создать новую жалобу на качество услуг с копированием, отредактировать жалобу на качество услуг, удалить жалобу на качество услуг и найти жалобу на качество услуг в списке.

Для создания новой записи нажимается кнопка **Новый <F9>**. На экране появится форма:

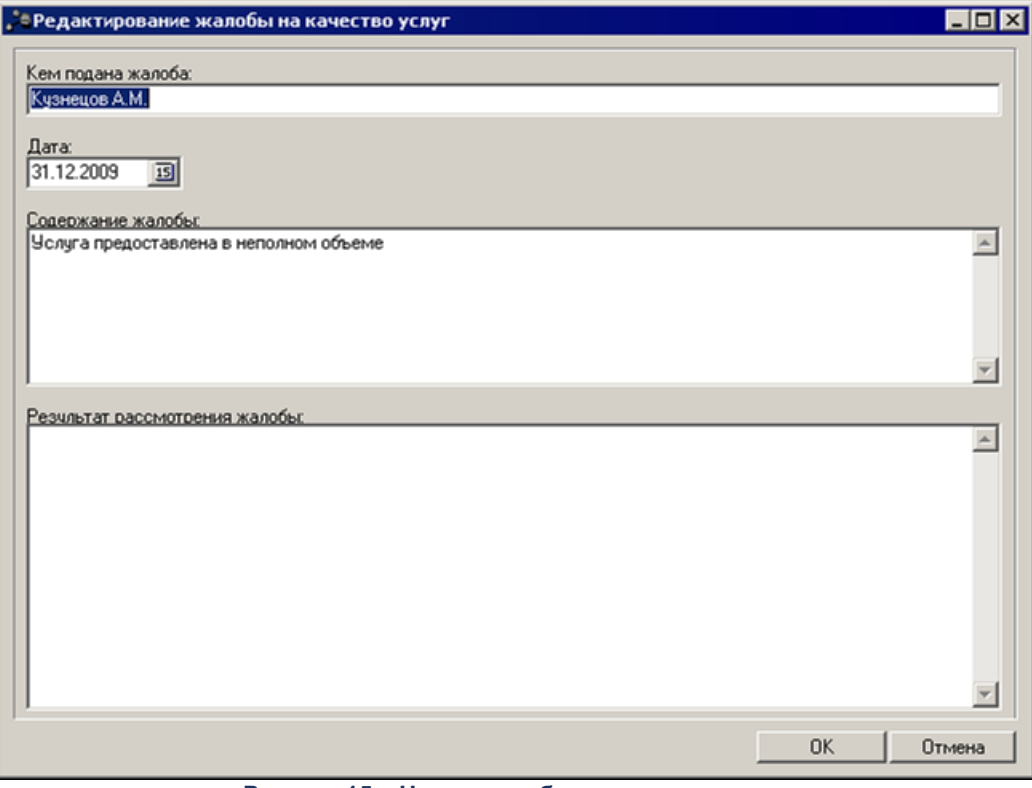

**Рисунок 15 – Новая жалоба на качество услуг**

На форме содержатся:

- · **Кем подана жалоба** наименование лица или организации, подавшей жалобу на качество услуг.
- · **Дата** дата подачи жалобы на качество услуг. Значение поля выбирается из системного календаря дат.
- · **Содержание жалобы** описание жалобы на качество услуг.
- · **Результат рассмотрения жалобы** результат рассмотрения жалобы на качество услуг.

После заполнения полей нажимается кнопка **ОК**. Новая жалоба на качество услуг будет добавлена в список.

Форма закладки **Наличие жалоб со стороны контролирующих органов** имеет вид:

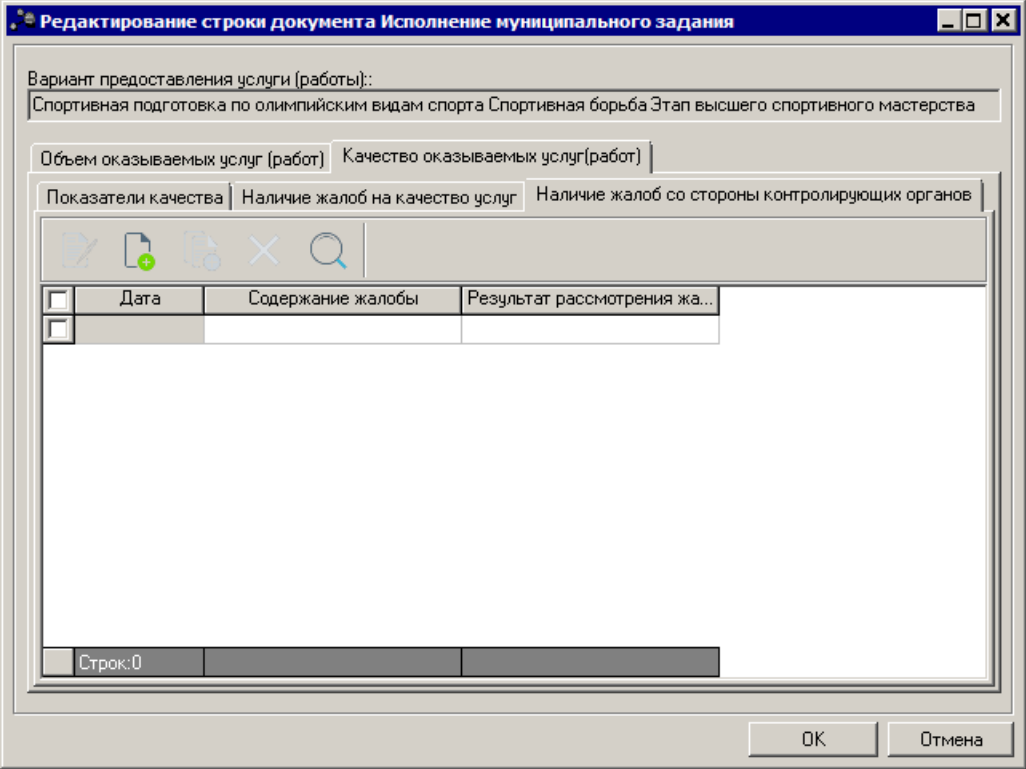

**Рисунок 16 – Закладка «Наличие жалоб сос тороны контролирующих органов»**

Над списком строк находится панель инструментов, на которой располагаются функциональные кнопки, с помощью которых можно выполнить действия: создать новую запись, создать с копированием, отредактировать запись, удалить и найти запись в списке.

Для создания новой записи нажимается кнопка **Новый <F9>**. На экране появится форма:

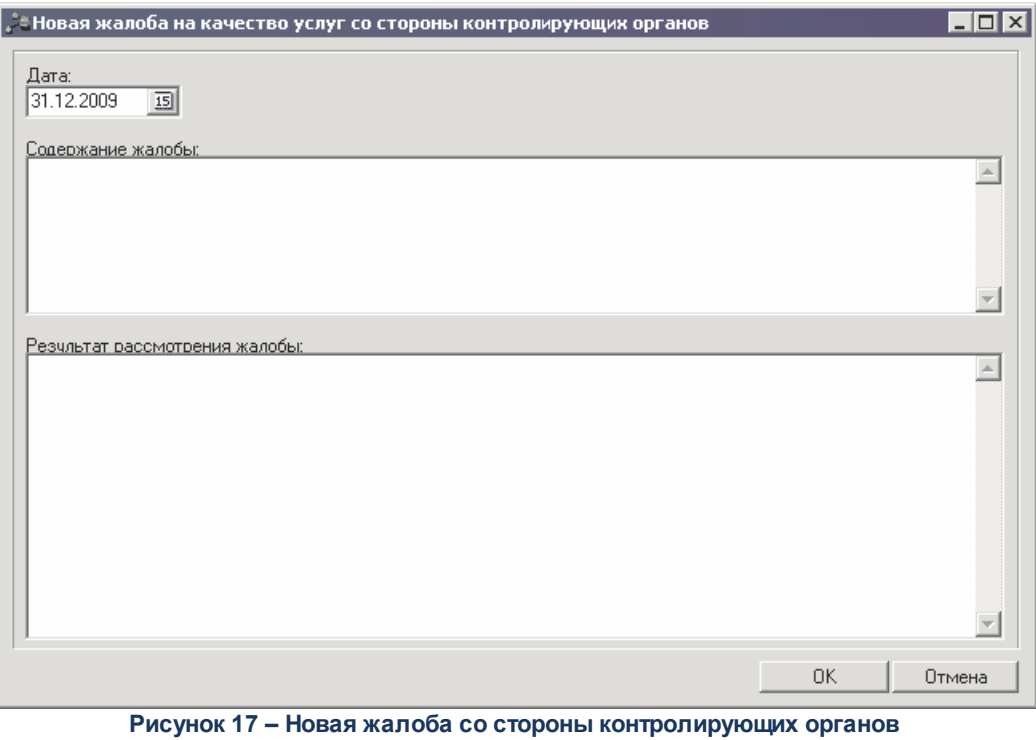

На форме содержатся:

- · **Дата** дата подачи жалобы на качество услуг со стороны контролирующих органов. Значение поля выбирается из системного календаря дат.
- · **Содержание жалобы** описание жалобы на качество услуг.
- · **Результат рассмотрения жалобы** результат рассмотрения жалобы на качество услуг.

Для сохранения записи нажимается кнопка **OK**. Форма записи закрывается.

### **3.3.1.1.4 Закладка «Порядок оказания»**

Форма закладки **Порядок оказания** имеет вид:

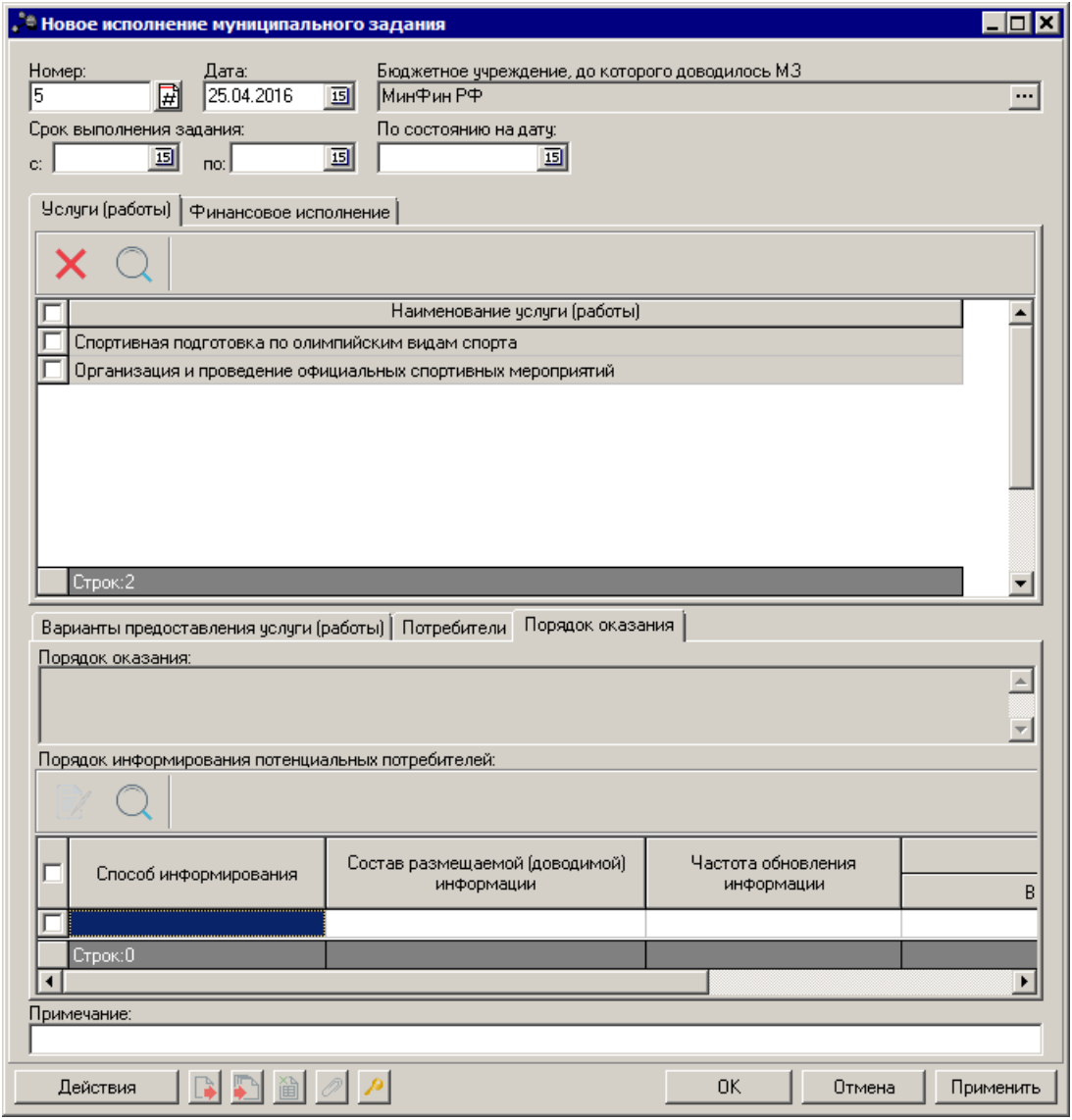

**Рисунок 18 – Закладка «Порядок оказания»**

На закладке **Порядок оказания** на списком строк находится одноименное поле, в котором описывается порядок оказания услуги (работы).

В нижней части формы содержится список с описанием порядка информирования потенциальных потребителей. Над списком строк находится панель инструментов. На ней располагаются функциональные кнопки, с помощью которых можно выполнить действия: отредактировать порядок информирования потенциальных потребителей и найти порядок информирования потенциальных потребителей в списке.

Для открытия записи на просмотр нажимается кнопка **Редактировать <F4>**. На экране появится форма:

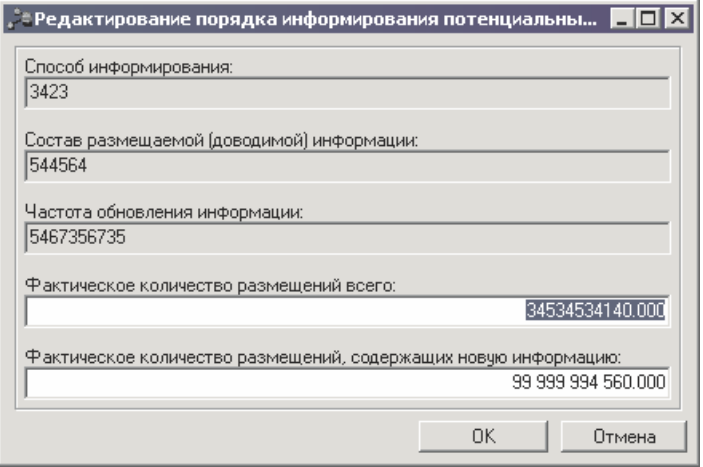

**Рисунок 19 – Форма редактирования потербителя**

На форме содержатся:

- · **Способ информирования** способ информирования потенциальных потребителей.
- · **Состав размещаемой (доводимой) информации** состав доводимой до потенциальных потребителей информации.
- · **Частота обновления информации**  частота обновления доводимой до потенциальных потребителей информации.
- · **Фактическое количество размещений всего** фактическое количество размещений информации.
- · **Фактическое количество размещений, содержащих новую информацию** фактическое количество размещений новой информации.

Для сохранения записи нажимается кнопка **OK**. Форма записи закрывается.

#### **3.3.1.2 Закладка «Финансовое исполнение»**

<span id="page-29-0"></span>На закладке **Финансовое исполнение** в строках отображаются показатели объема с активным параметром **Для расчета субсидии**. Форма закладки **Финансовое исполнение** имеет вид:

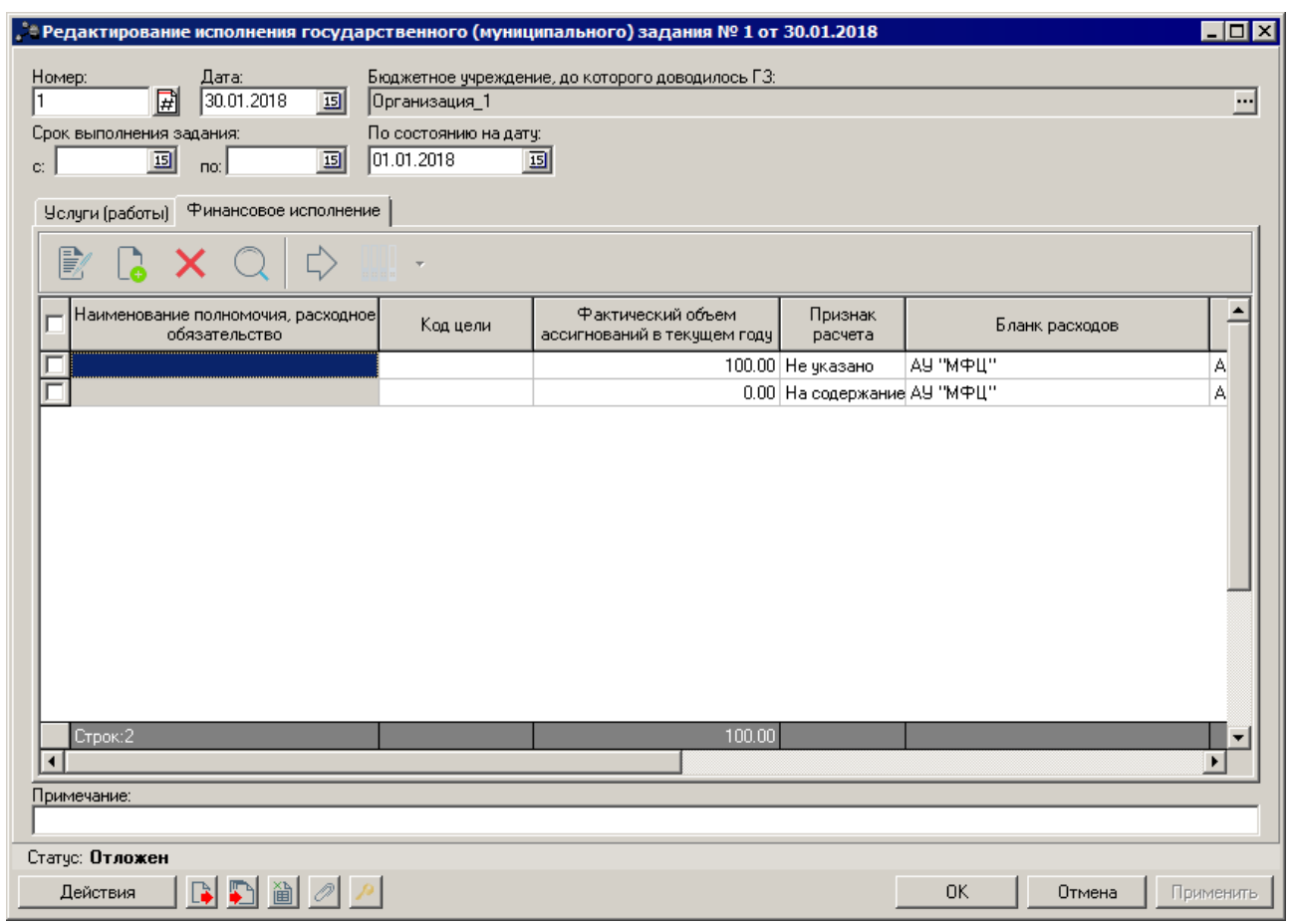

**Рисунок 20 – Закладка «Финансовое исполнение»**

Над списком строк находится панель инструментов. На ней располагаются функциональные кнопки, с помощью которых можно: создать запись, отредактировать запись, удалить запись и найти запись в списке.

 $\mathbb{C}$ Для добавления новой строки в список нажимается кнопка **Создать вручную <F9>**. В результате выполнения действия на экране появится окно:

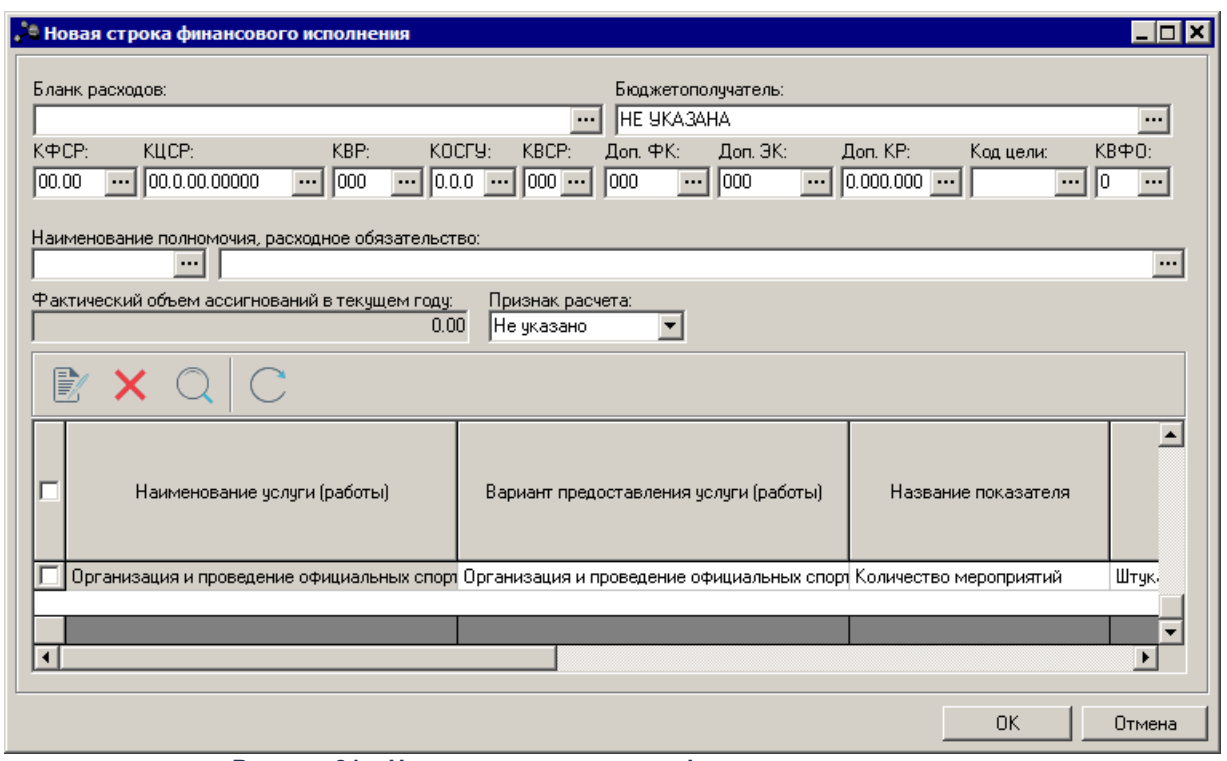

**Рисунок 21 – Новая строка закладки «Финансовое исполнение»**

В заголовочной части формы редактирования строки финансового исполнения заполняются поля:

- · **Бланк расходов** наименование бланка расходов. Значение формируется одноименным значением выбранной строки справочника *Данные для расчета планируемых расходов*.
- · **Бюджетополучатель** наименование организации получателя бюджетных средств. Значение формируется одноименным значением выбранной строки справочника *Данные для расчета планируемых расходов*.
- · **КБК** коды бюджетной классификации. Значения формируются одноименными значениями выбранной строки справочника *Данные для расчета планируемых расходов*.
- · **Наименование полномочия, расходного обязательства** код и наименование полномочия, расходного обязательства Значение выбирается из справочника *Расходные обязательства*.
- · **Фактический объем ассигнований в текущем году** фактический объем ассигнований в текущем году, значение рассчитывается автоматически как итоговое значение по строкам расшифровки по колонке *Фактический объем ассигнований в текущем году.*
- · **Признак расчета** наименование признака расчета, значение выбирается из раскрывающегося списка: *Не указано, На содержание имущества, На оказание услуги/работы.*

Над списком строк находится панель инструментов. На ней располагаются стандартные функциональные кнопки, с помощью которых можно: открыть запись для просмотра, удалить запись и найти запись в списке. Для просмотра строки показателя

объема оказываемых услуг нажимается кнопка .

Для добавления строк из справочника *Данные для расчета планируемых расходов*

используется кнопка $\gg$ 

Для сохранения записи нажимается кнопка **OK**. Форма записи закрывается.

#### <span id="page-32-0"></span>**Автоматический расчет планируемых расходов на исполнение государственных (муниципальных) заданий 3.3.1.3**

Автоматический расчет планируемых расходов осуществляется в шаблоне расчета при выборе пункта **Шаблон для расчета финансового исполнения** контекстного меню

кнопки **ВВВ \***. При выполнении действия расчетная таблица не открывается. Происходит создание расчетных таблиц для каждой строки, текущую расчетную таблицу можно просмотреть, открыв форму редактирования строки финансового исполнения:

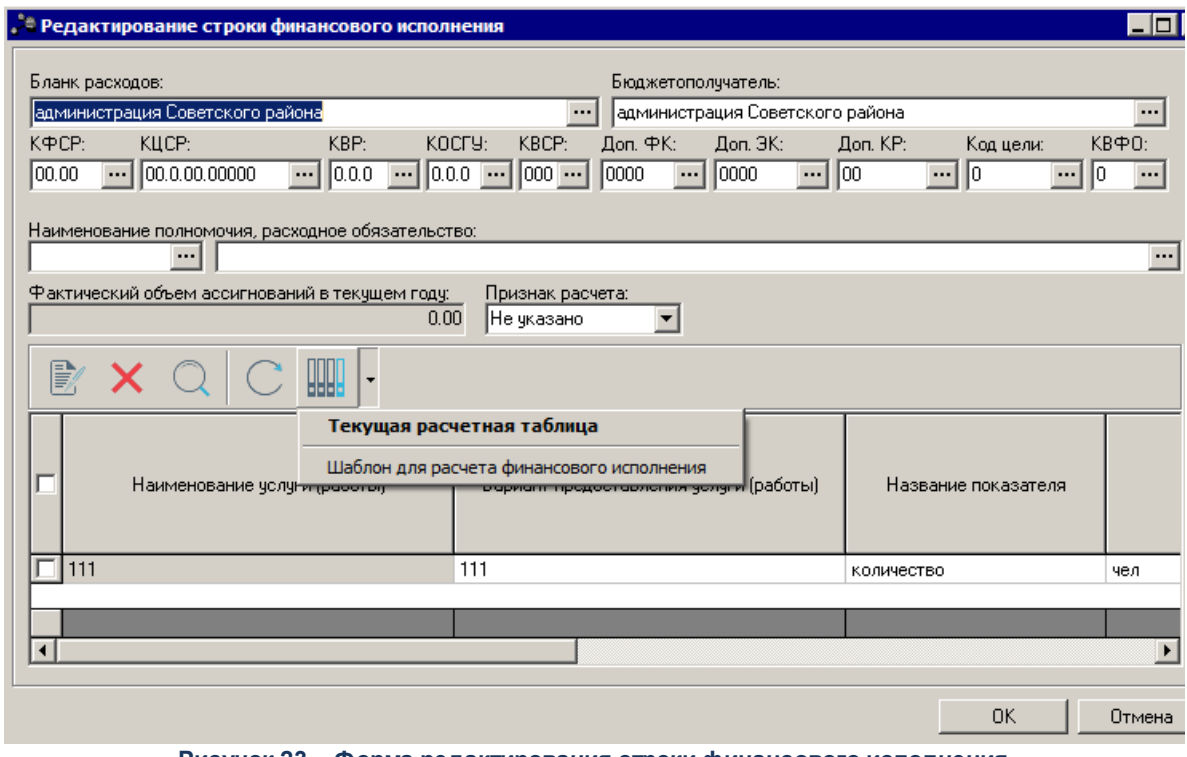

**Рисунок 23 – Форма редактирования строки финансового исполнения**

*Примечание. Подробное описание работы с расчетными таблицами содержится в документации « БАРМ.00005-54 34 01-3 Система «АЦК-Бюджетные услуги». АРМ ФО. Блок администрирования. Подсистема администрирования. Произвольные расчеты. Руководство пользователя».*

В форме расчета предусмотрена возможность добавления колонок. Колонки

добавляются при выборе из меню кнопки  $\Box$  одного из действий:

· **Произвольная колонка** – при добавлении произвольной колонки на экране появится форма:

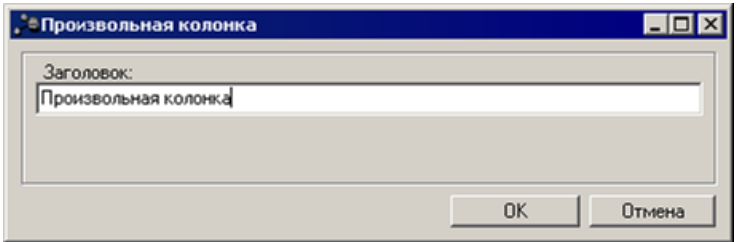

**Рисунок 24 – Форма произвольной колонки**

В поле **Заголовок** вводится наименование произвольной колонки. Чтобы добавить колонку в расчетный лист, необходимо нажать кнопку **OK**.

· **Расчет стоимости услуги по компонентам расходов** – при добавлении данных из справочника *Расчет стоимости услуги* на экране появится форма:

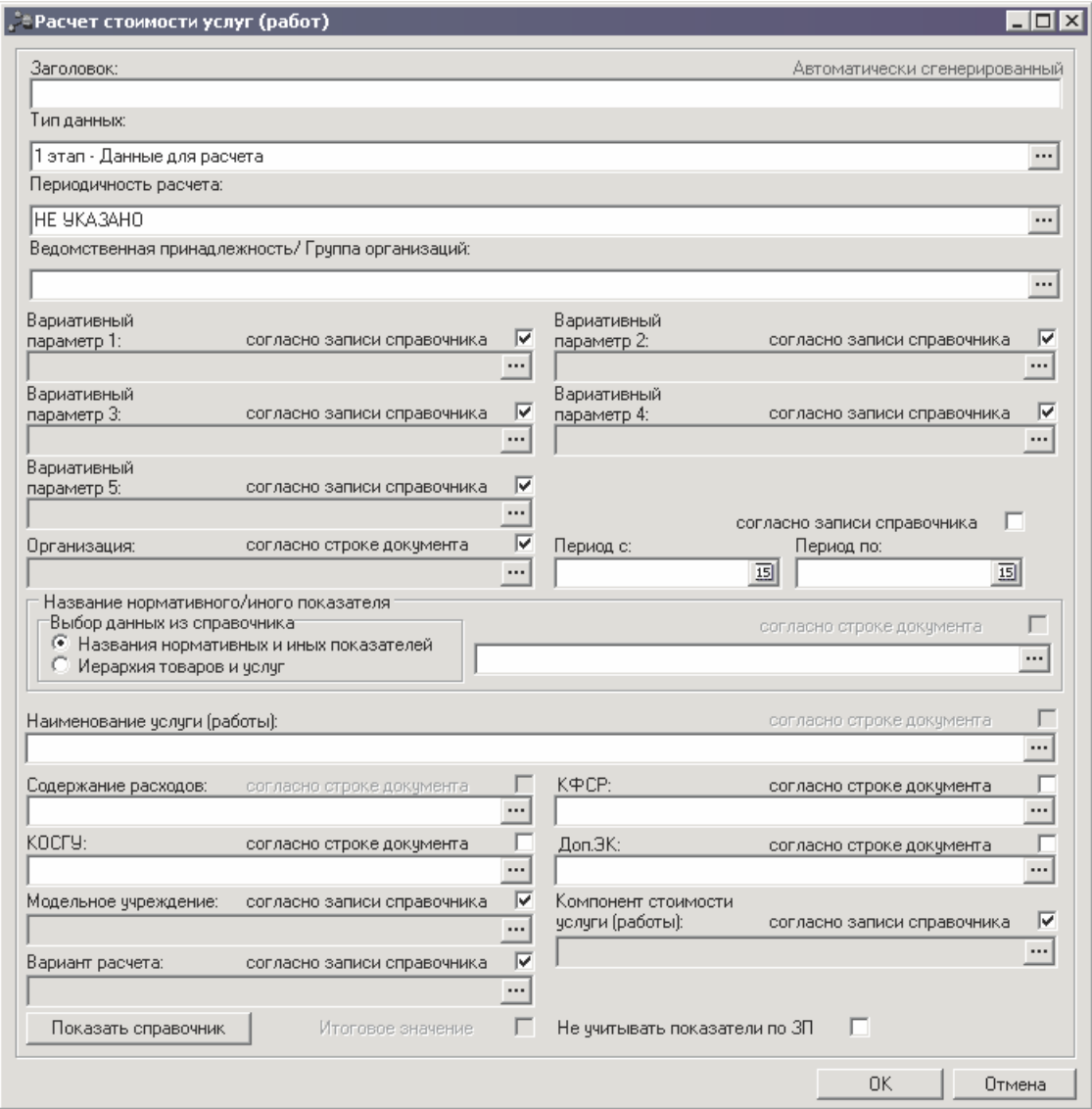

**Рисунок 25 – Форма добавления колонки из справочника «Расчет стоимости услуги»**

На форме содержатся:

- · **Заголовок** название добавляемой колонки. Обязательное для заполнения поле.
- · **Тип данных** тип данных для расчета стоимости услуги, выбирается из одноименного справочника. Обязательное для заполнения поле.
- · **Единица измерения** наименование единицы измерения, выбирается из одноименного справочника. Обязательное для заполнения поле.
- · **Периодичность расчета** периодичность расчета стоимости услуги. Значение выбирается из справочника *Временные параметры прогноза*, по умолчанию заполняется значением *«Не указано»*. Обязательное для заполнения поле.
- · **Ведомственная принадлежность/Группа организаций** принадлежность услуги к ведомству или группе организаций, значение выбирается из справочника *Ведомственная принадлежность/Группа организаций*. Обязательное для заполнения поле.
- · **Категория затрат** наименование категории затрат. Значение выбирается из списка: *Все, Прямые, Косвенные*.
- · **Вариативный параметр 1-5** наименование вариативного параметра, значение выбирается из справочника *Вариативные параметры (варианты) предоставления услуг.*
- · **Организация** наименование организации. Значение выбирается из одноименного справочника. Для выбора доступны организации, принадлежащие к ведомству или группе организаций, которые указаны в поле **Ведомственная принадлежность/Группа организаций**.
- · **Период с ... по** период, за который выбираются данные. Обязательное для заполнения поле.
- · Название нормативного/иного показателя название норматива расхода или иного показателя. В поле **Выбор данных** из справочника с помощью переключателя выбирается одно из названий справочников: *Названия нормативных и иных показателей* или *Иерархия товаров и услуг*. В зависимости от выбранного значения в раскрывающемся списке отображается одноименный справочник, в котором выбирается необходимое значение. Обязательное для заполнения поле.
- · **Наименование услуги (работы)**  наименование бюджетной услуги (работы), значение выбирается из справочника *Реестр бюджетных услуг.*
- · **Содержание расходов** наименование содержания расходов, значение выбирается из одноименного справочника. Если заполнено поле **КОСГУ**, в справочнике *Содержание расходов* содержатся значения, соответствующие значению поля **КОСГУ**.
- · **КФСР** код функциональной статьи расходов.
- · **КОСГУ** код операций сектора государственного управления.
- · **Доп. ЭК** дополнительный экономический код.
- · **Модельное учреждение** наименование модельного учреждения, значение выбирается из одноименного справочника.
- · **Компонент стоимости услуги** компонент стоимости услуги, значение выбирается из одноименного справочника.
- · **Вариант расчета** наименование варианта расчета, значение выбирается из справочника *Варианты документов планирования расходов.*

*Примечание. Если включен параметр Согласно строке документа рядом с полями Вариативный параметр 1-5, Организация, КФСР, КОСГУ, Доп.ЭК, Модельное учреждение, Компонент стоимости услуги и Вариант расчета, то поля не доступны для ввода значений. Значения проставляются значениями одноименных полей строки расчетной таблицы и добавляемой записи справочника «Расчет стоимости услуг».*

- · **Итоговое значение** итоговое значение норматива расхода или иного показателя. Параметр не используется.
- · **Не учитывать показатели по ЗП** если параметр включен, при расчете не учитываются показатели по заработной плате.

Для просмотра данных, добавляемых в колонку, нажимается кнопка **Показать справочник**. На экране появится справочник *Расчет стоимости услуги (работы) по компонентам расходов*.

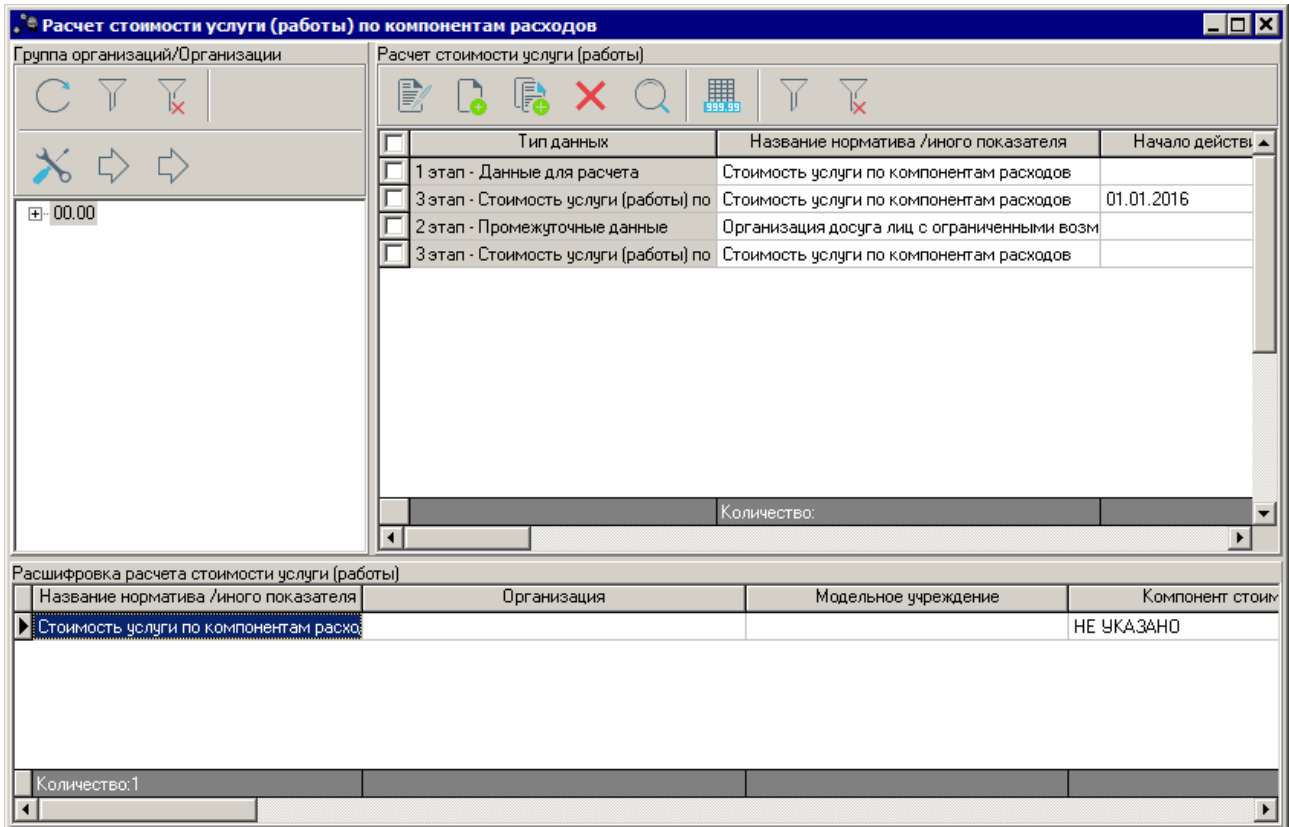

**Рисунок 26 – Справочник «Расчет стоимости услуги (работы) по компонентам расходов»**

В справочнике данные автоматически фильтруются по параметрам, указанным в форме добавления колонки. Чтобы добавить колонку в расчетный лист, необходимо установить курсор на нужную строку и нажать кнопку **Выбрать** или в форме добавления колонки из справочника *Расчет стоимости услуги (работы) по компонентам расходов* нажать кнопку **OK**.

В системе предусмотрена возможность настройки констант в окне *Общие*

локазатели, которое становится доступным при нажатии на кнопку 1 на панели слева:

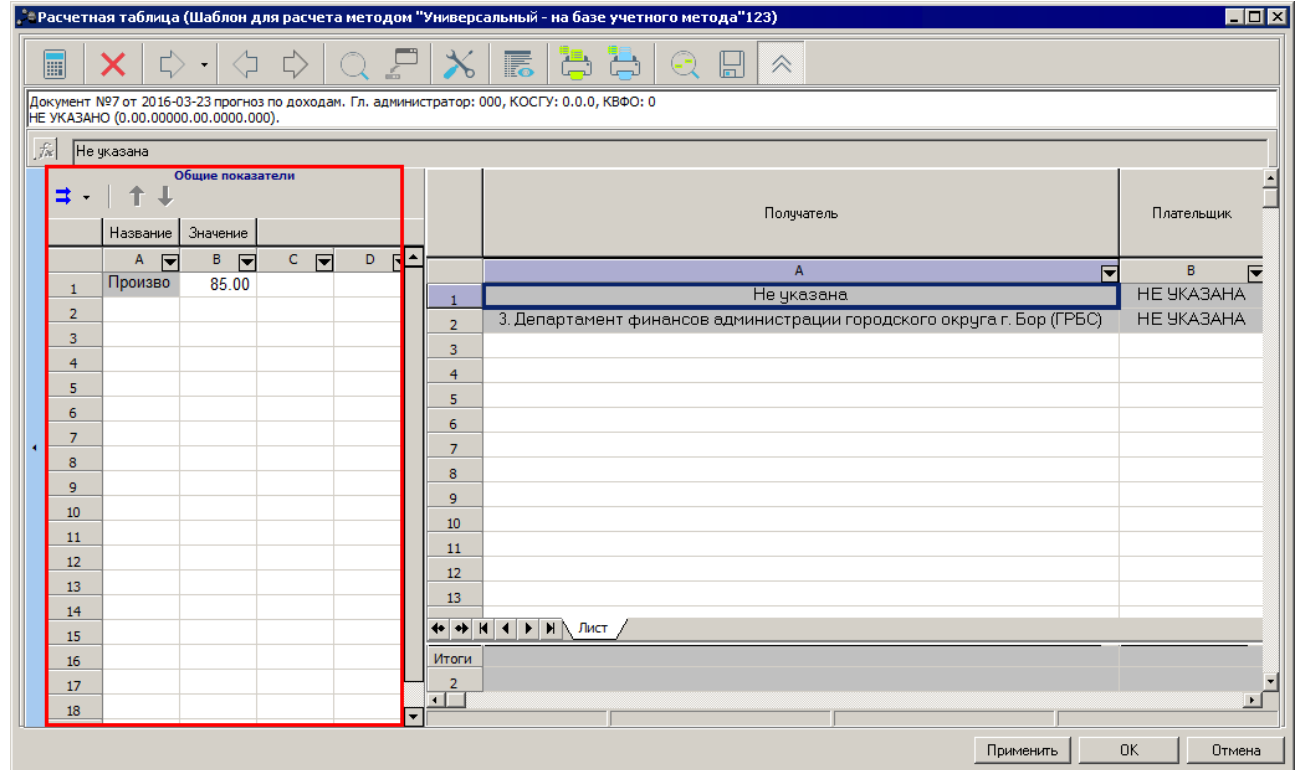

**Рисунок 27 – Окно добавления констант**

В окне предусмотрена возможность добавления констант при нажатии на кнопку

 $\Rightarrow$   $\Rightarrow$  Принцип добавления констант аналогичен принципу добавления колонок в таблицу

при выборе из меню кнопки  $\left|\frac{1}{2}\right|$ одного из действий:

- · **Произвольная колонка** при добавлении произвольной колонки на экране появится окно добавления произвольной колонки.
- · **Коэффициенты** при добавлении данных из справочника *Коэффициенты* на экране появится форма:

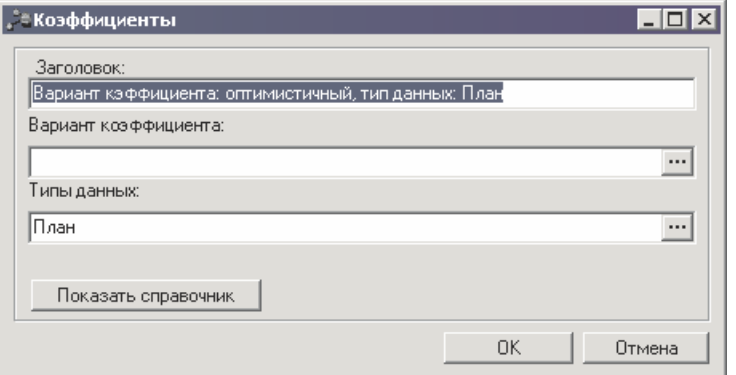

**Рисунок 28 – Форма справочника «Коэффициенты»**

На форме содержатся:

- · **Заголовок** название добавляемой колонки. Обязательное для заполнения поле.
- · **Вариант коэффициента** вариант коэффициента. Значение выбирается из одноименного справочника. Обязательное для заполнения поле.
- · **Тип данных** наименование типа данных, значение выбирается из справочника *Типы данных для расчета планируемых расходов*. Обязательное для заполнения поле.

Для просмотра данных, добавляемых в колонку, нажимается кнопка **Показать справочник**. На экране появится справочник *Коэффициенты*. В справочнике данные автоматически фильтруются по параметрам, указанным в форме добавления колонки.

Чтобы добавить колонку в расчетный лист, необходимо нажать кнопку **OK**.

- · **Расчет стоимости услуги (работы) по компонентам расходов** при добавлении данных из справочника *Расчет стоимости услуги (работы) по компонентам расходов* на экране появится окно добавления данных.
- · **Данные для расчета планируемых расходов** при добавлении данных из справочника *Данные для расчета планируемых расходов* на экране появится форма:

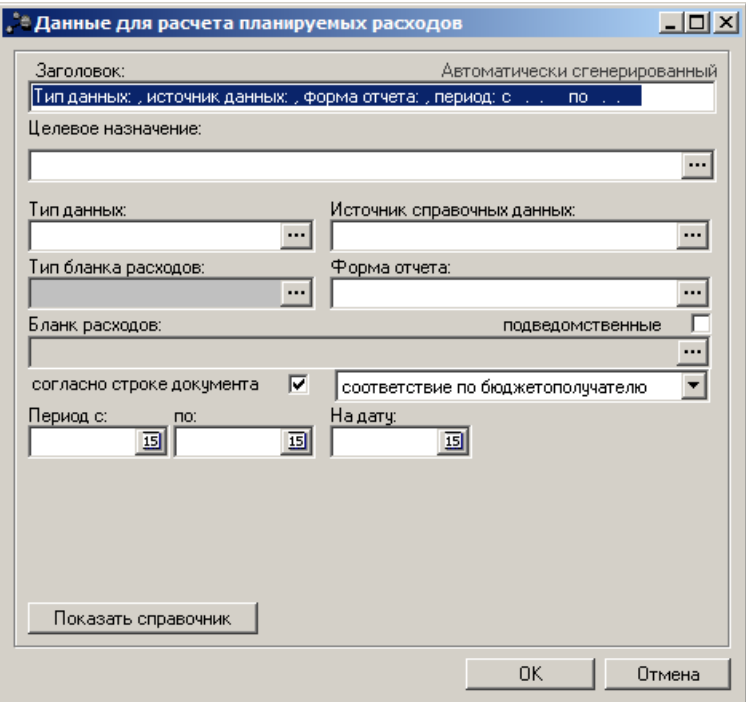

**Рисунок 29 – Форма добавления колонки из справочника «Данные для расчета планируемых расходов»**

На форме содержатся:

· **Заголовок** – название добавляемой колонки, вводится автоматически при заполнении полей **Тип**

**данных, Источник данных, Форма отчета, Период с…по, Бланк расходов**.

- · **Целевое назначение** код целевого назначения. Значение выбирается из одноименного справочника.
- · **Тип данных** наименование типа данных, значение выбирается из справочника *Типы данных* для расчета планируемых расходов. Обязательное для заполнения поле.
- · **Источник справочных данных** название источника исходных данных, для которых создается колонка. Значение выбирается из справочника *Источники справочных данных*.
- · **Тип бланка расходов** типы бланка расходов, по которым формируются данные в колонке. Поле является недоступным для редактирования.
- · **Форма отчета** наименование формы отчета, выбирается из справочника *Формы отчета*.
- · **Бланк расходов** бланк расходов, по которому формируются данные в колонке. Поле заполняется автоматически значением, указанным в ЭД «Справка по ассигнованиям» или «Справка об изменении бюджетных назначений». Рядом с полем располагается параметр подведомственные, при установке которого расчет осуществляется для выбранного и подведомственных ему бланкам расходов.

*Примечание. Если включен параметр Согласно строке документа рядом с полем Бланк расходов, то поле не доступно для ввода значений. Из раскрывающегося списка выбирается один из вариантов: Соответствие по бюджетополучателю, Соответствие по организации - владельцу бланка расходов. Значение проставляется значением одноименного поля строки расчетной таблицы и добавляемой записи справочника «Данные для расчета планируемых расходов».*

- · **Период с … по** период, за который добавляются справочные данные. Обязательное для заполнения поле.
- · **На дату** при установке параметра справочные данные добавляются на указанную дату.

Для просмотра данных, добавляемых в колонку, нажимается кнопка **Показать справочник**. На экране появится справочник *Данные для расчета планируемых расходов*. В справочнике данные автоматически фильтруются по параметрам, указанным в форме добавления колонки.

Чтобы добавить колонку в расчетный лист, необходимо нажать кнопку **OK**. Для перемещения строк используются кнопки **Переместить строку вверх** и **Переместить строку вниз**.

Для того, чтобы сохранить информацию в таблице, не закрывая ее, нажимается кнопка **Применить**.

#### <span id="page-40-0"></span>**Вывод на печать ЭД «Исполнение государственного (муниципального) задания» 3.3.1.4**

ЭД «Исполнение государственного (муниципального) задания» можно вывести на печать, нажав на кнопку **Печать выделенных документов Fig. •** на панели инструментов: ОТЧЕТ О ВЫПОЛНЕНИИ МУНИЦИПАЛЬНОГО ЗАДАНИЯ №  $\overline{\mathbf{A}}$ на 2018 год и на плановый период 2019 и 2020 годов от "15" Ноября 2018г. Колы Наименование муниципального учреждения (обособленного подразделения) Форма по 0506501 муниципальное бюджетное учреждение социальной защиты населения "Вишневский дом-интернат для окуд престарелых и инвалидов Дата 22.11.2017 Код по общероссийскому базовому перечню или Виды деятельности муниципального учреждения (обособленного подразделения) федеральному перечню По ОКВЭД По ОКВЭД **Рисунок 30 – Форма вывода ЭД «Исполнение государственного (муниципального) задания» на печать, стр. 1**

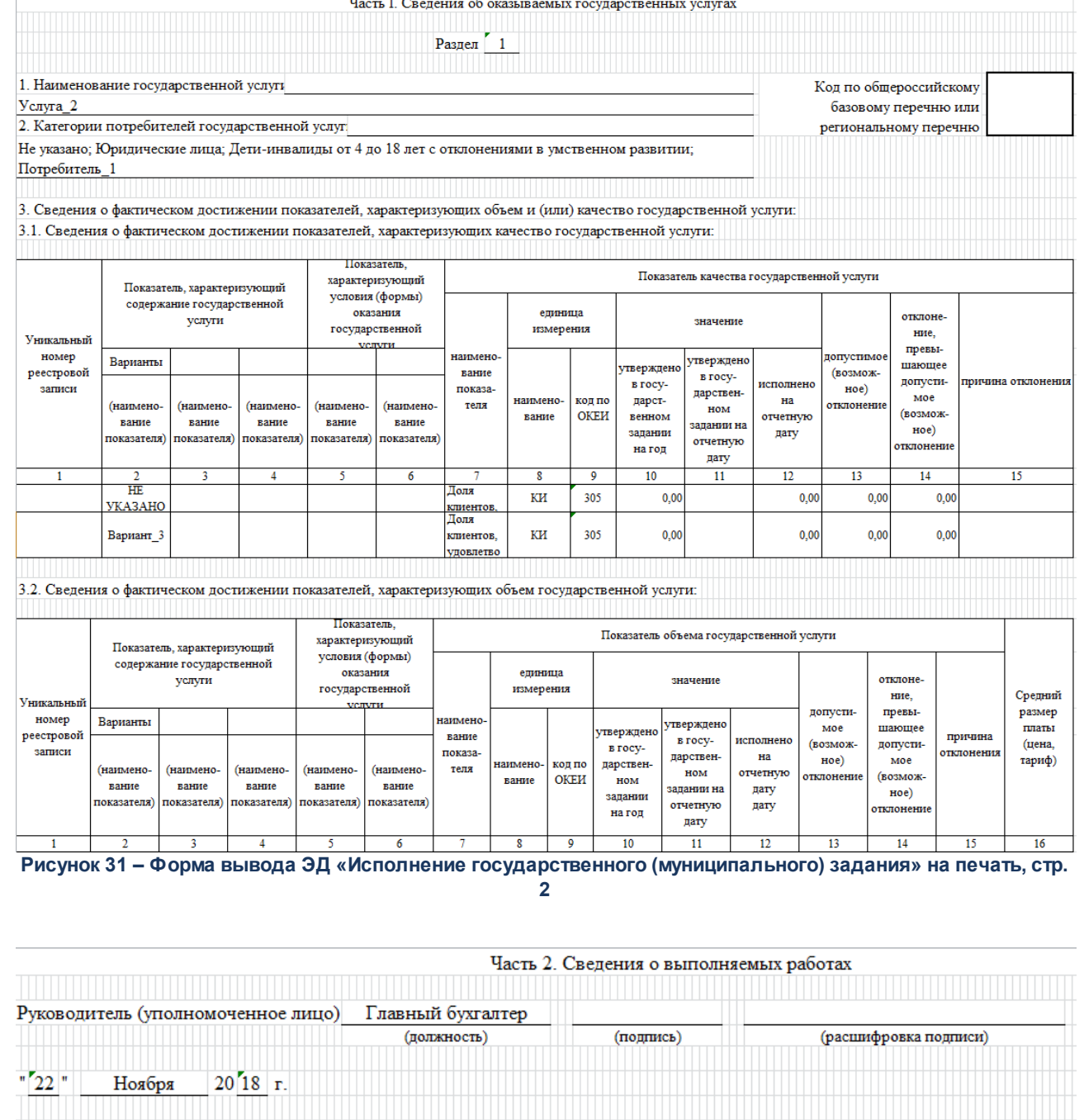

**Рисунок 32 – Форма вывода ЭД «Исполнение государственного (муниципального) задания» на печать, стр. 3**

При включенном системном параметре *Отображать показатели качества согласно услуги* в печатной форме ЭД «Исполнение государственного (муниципального) задания» в блоке «Анализ выполнения по показателям оценки качества услуги (работы)» значения отображаются с закладки **Качество оказываемых услуг(работ)**.

#### <span id="page-42-0"></span>**Обработка ЭД «Исполнение государственного (муниципального) задания» 3.3.2**

При сохранении ЭД «Исполнение государственного (муниципального) задания» приобретает статус *«отложен»*.

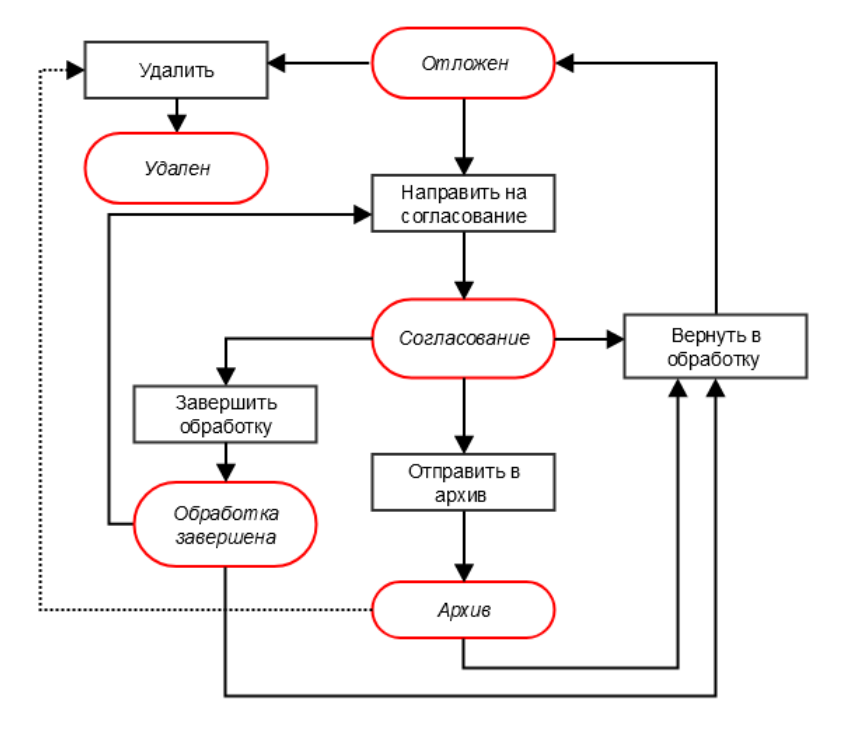

**Рисунок 33 – Блок-схема статусной модели ЭД «Исполнение государственного (муниципального) задания»**

Возможные статусы электронного документа:

*[«Отложен»](#page-42-1)* 43

*[«Согласование»](#page-43-0)* 44

*[«Обработка завершена»](#page-43-1)* 44

*[«Архив»](#page-43-2)* 44

*«Удален»*

#### <span id="page-42-1"></span>**ЭД «Исполнение государственного (муниципального) задания» в статусе «отложен» 3.3.2.1**

Над ЭД «Исполнение государственного (муниципального) задания» на статусе *«отложен»* можно выполнить действия:

· **Удалить**– документ удаляется из системы и не подлежит дальнейшей обработке.

· **Направить на согласование** – в результате выполнения действия документ переходит на статус *«согласование»* и становится недоступным для редактирования.

#### <span id="page-43-0"></span>**ЭД «Исполнение государственного (муниципального) задания» в статусе «согласование» 3.3.2.2**

Над ЭД «Исполнение государственного (муниципального) задания» в статусе *«согласование»* можно выполнить действия:

- · **Вернуть в обработку** при выборе операции ЭД «Исполнение государственного (муниципального) задания» возвращается на статус *«отложен»*. Документ становится доступным для редактирования.
- · **Отправить в архив** в результате выполнения действия документ переходит на статус *«архив»* и становится недоступным для редактирования.
- · **Завершить обработку** при выполнении действия документ переходит на статус *«обработка завершена»* и становится недоступным для редактирования.

#### <span id="page-43-1"></span>**ЭД «Исполнение государственного (муниципального) задания» на статусе «обработка завершена» 3.3.2.3**

Над ЭД «Исполнение государственного (муниципального) задания» на статусе *«обработка завершена*» можно выполнить действия:

- · **Направить на согласование** при выборе операции ЭД «Исполнение государственного (муниципального) задания» возвращается на статус *«согласование»*. Документ остается недоступным для редактирования.
- · **Вернуть в обработку** в результате выполнения действия документ возвращается на статус *«отложен»* и становится доступным для редактирования.

#### <span id="page-43-2"></span>**ЭД «Исполнение государственного (муниципального) задания» в статусе «архив» 3.3.2.4**

Над ЭД «Исполнение государственного (муниципального) задания» в статусе *«архив»* можно выполнить операции:

- · **Вернуть в обработку** при выборе операции ЭД «Исполнение государственного (муниципального) задания» возвращается на статус *«отложен»*. Документ становится доступным для редактирования.
- · **Удалить** документ удаляется из системы и не подлежит дальнейшей обработке.

## <span id="page-44-0"></span>**3.4 Завершение работы программы**

Для завершения работы программы нажимается кнопка, расположенная в правом верхнем углу основного окна программы:

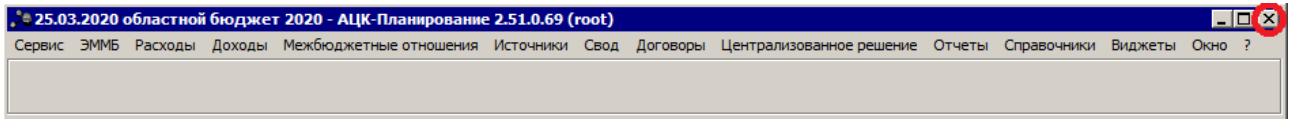

**Рисунок 34 – Завершение работы программы**

Выйти из программы также можно выбором пункта **Сервис**→**Выход** или нажатием комбинации клавиш **<Alt+X>** при условии активности основного окна программы.

Если в параметрах пользователя установлен параметр **Диалоговое окно при выходе**→**Запрашивать подтверждение** (**Сервис**→**Параметры пользователя**, группа настроек **Системные окна**), при выходе из программы на экране появится диалоговое окно с запросом подтверждения завершения работы с системой:

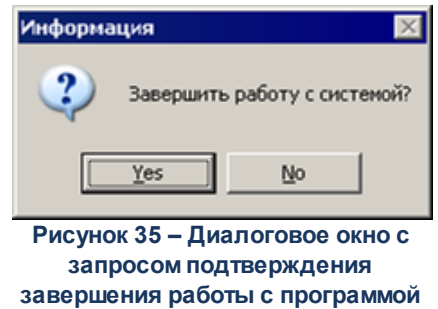

Для выхода из программы необходимо нажать кнопку **Да (Yes)**.

## **НАШИ КОНТАКТЫ**

**Звоните: Пишите:**

(495) 784-70-00 bft@bftcom.com

**Будьте с нами online: Приезжайте:** www.bftcom.com **129085, г. Москва**,

ул. Годовикова, д. 9, стр. 17

## **Дружите с нами в социальных сетях:**

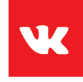

vk.com/bftcom

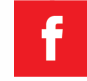

facebook.com/companybft

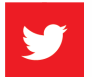

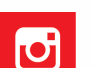

twitter.com/bftcom **instagram.com/bftcom**